# PRONOTE Primaire

## **Guide de prise en main pour l'enseignant / l'enseignante**

*Mis à jour le 04 avril 2024*

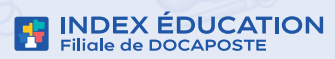

# **PRONOTE**<br>Primaire

**Ce guide vous accompagne pas-à-pas dans l'utilisation de PRONOTE Primaire.** 

**En suivant les étapes fiche après fi che, vous vous familiariserez avec PRONOTE Primaire.**

#### **Table des matières**

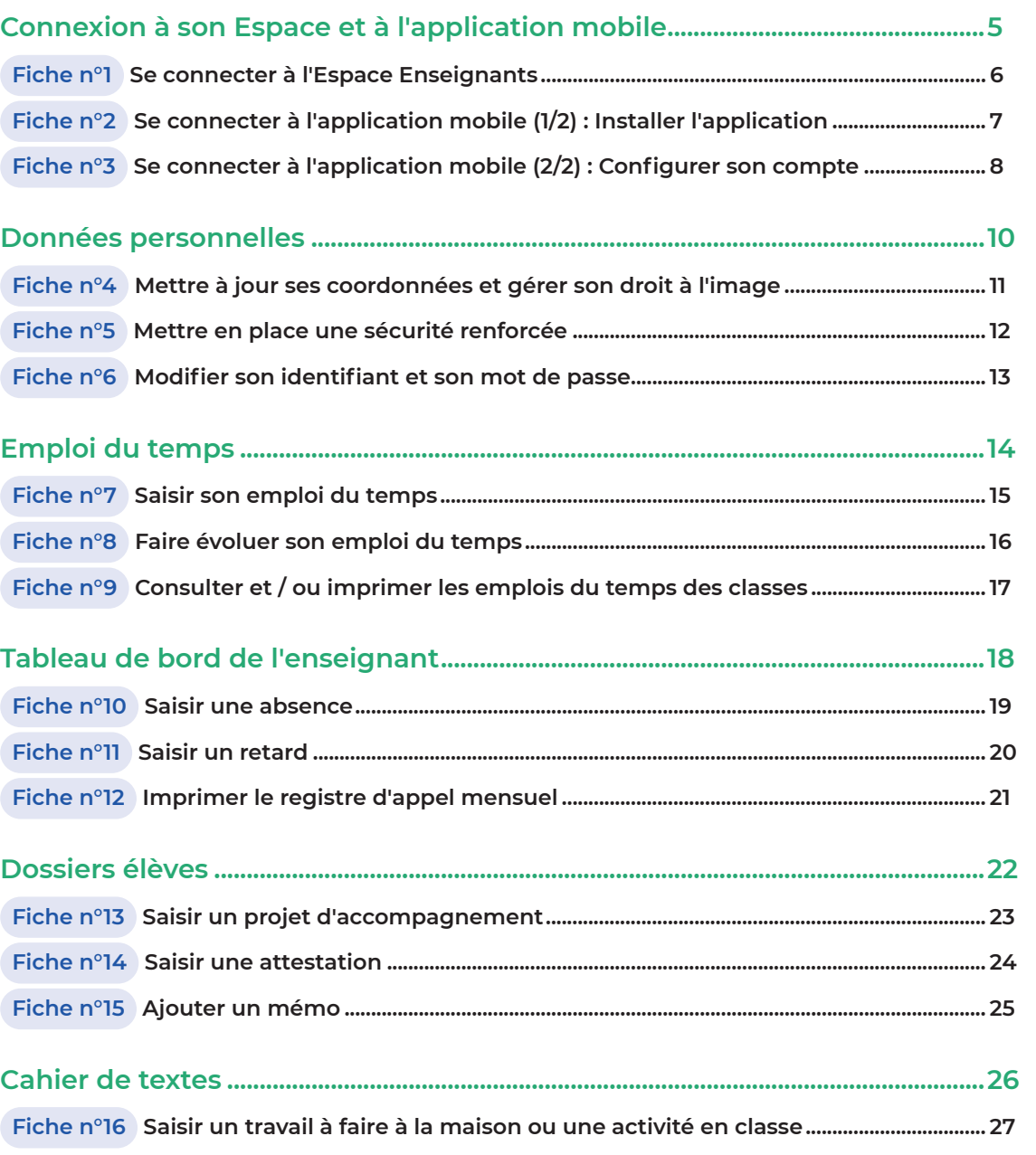

## Table des matières

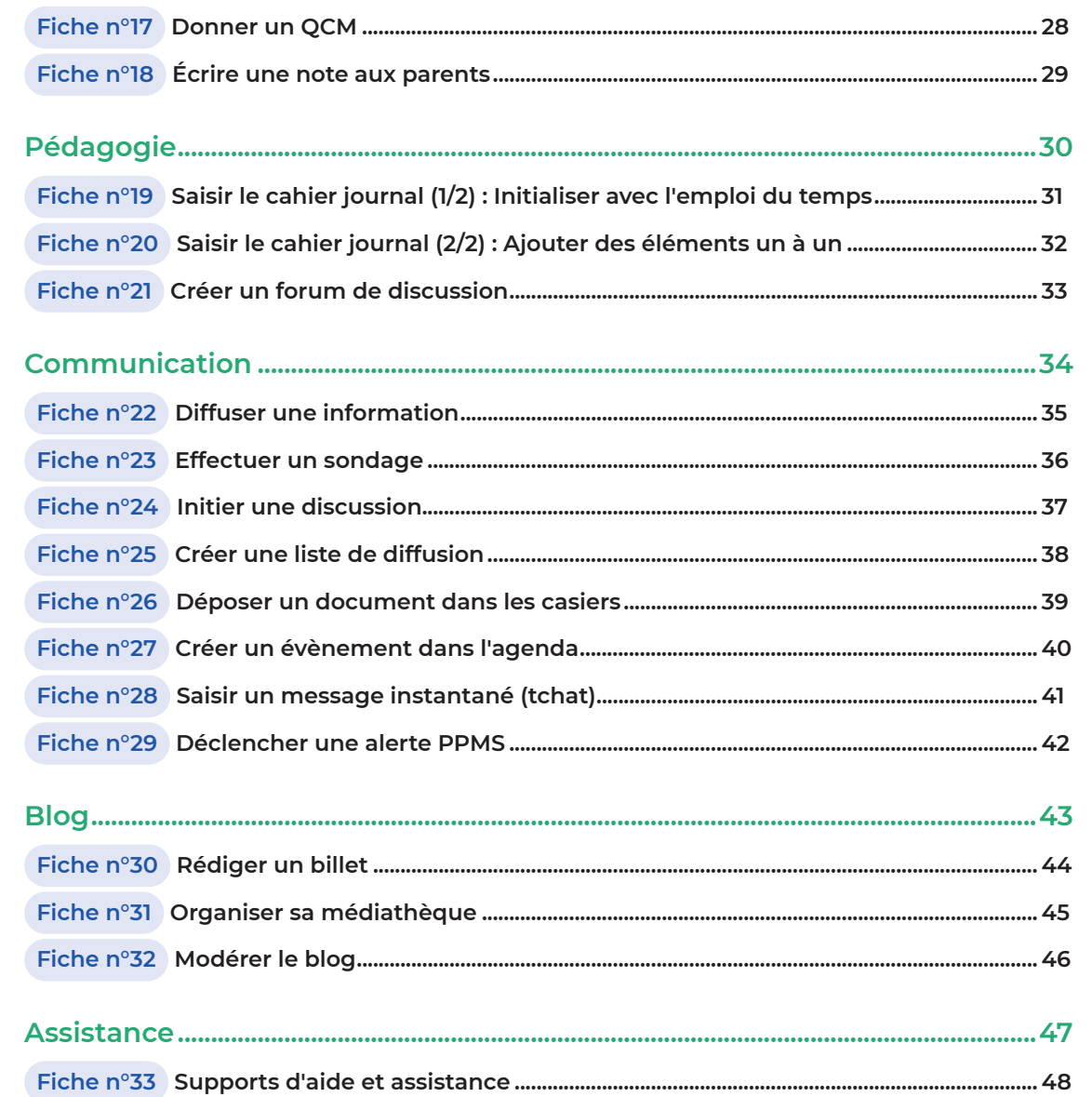

## **Connexion à son Espace et à l'application mobile**

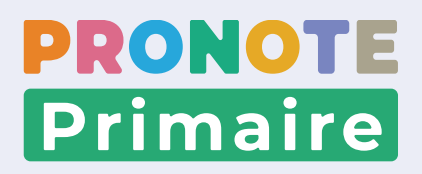

#### **Fiche n°1 Se connecter à l'Espace Enseignants**

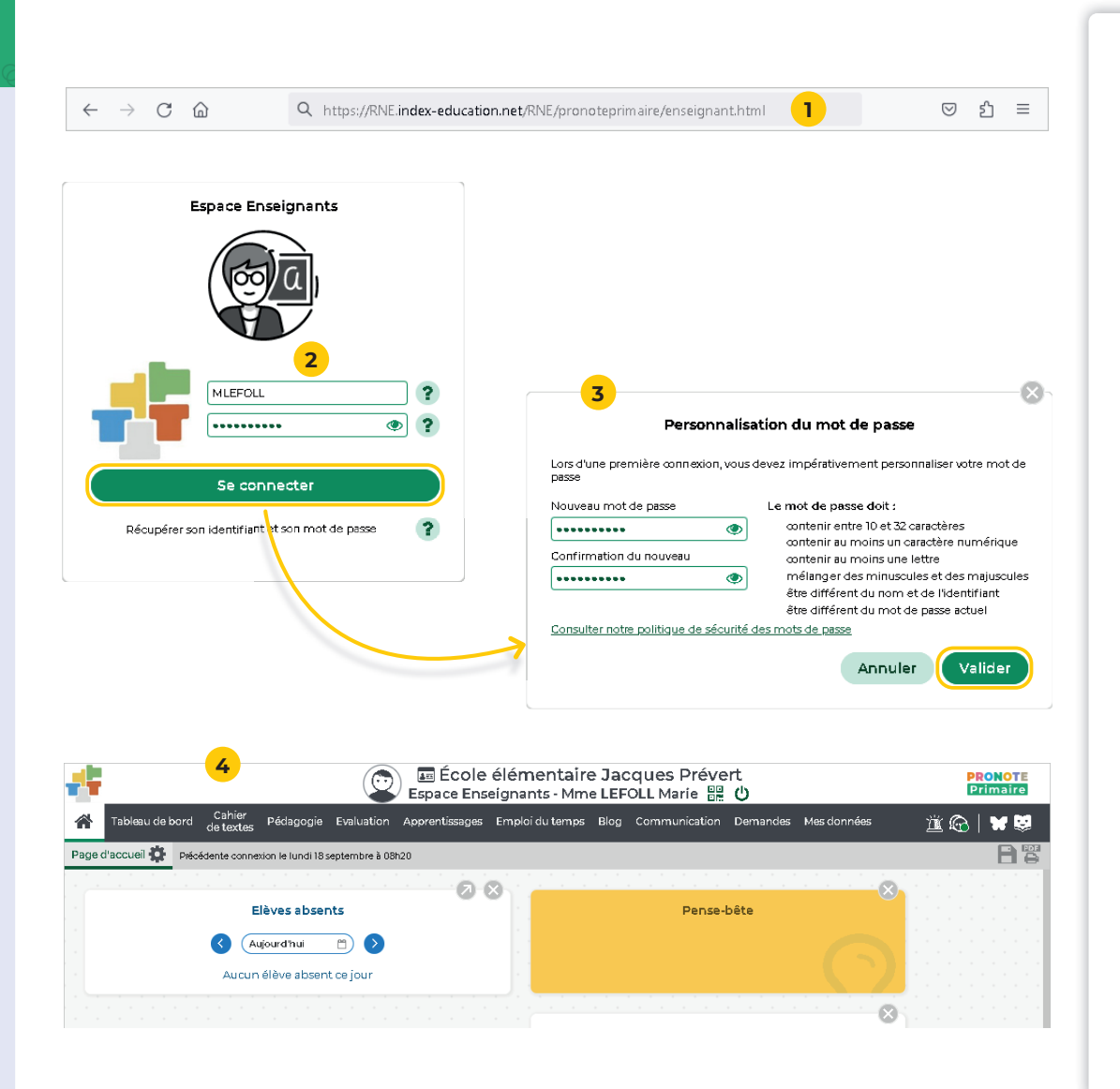

**L'Espace Enseignants est l'Espace auquel se connecte chaque professeur à partir d'un navigateur. Pour cela, vous devez avoir reçu, par courrier ou par e-mail,**  l'adresse de connexion, votre identifiant et votre mot de **passe provisoire.**

**<sup>1</sup>**Depuis votre navigateur Internet, saisissez l'adresse de connexion reçue : *https://RNE.index-education.net/ RNE/pronoteprimaire/enseignant.html*.

- *RNE* **doit être remplacé par le numéro d'identifi cation de votre école (code composé de 7 chiffres suivis d'une lettre.**

- **2** Dans la fenêtre de connexion, saisissez votre identifiant et votre mot de passe temporaire en respectant les minuscules et majuscules, puis cliquez sur *Se connecter*.
- **<sup>3</sup>**Lors de votre première connexion, la fenêtre de personnalisation du mot de passe apparaît. Saisissez votre mot de passe personnalisé en respectant les règles de composition des mots de passe adoptées par l'école, puis saisissez-le à nouveau pour confirmer. Cliquez sur le bouton *Valider*.
- **4** Vous accédez alors à la page d'accueil de votre Espace.

## **Fiche n°2 Se connecter à l'application mobile (1/2) : Installer l'application**

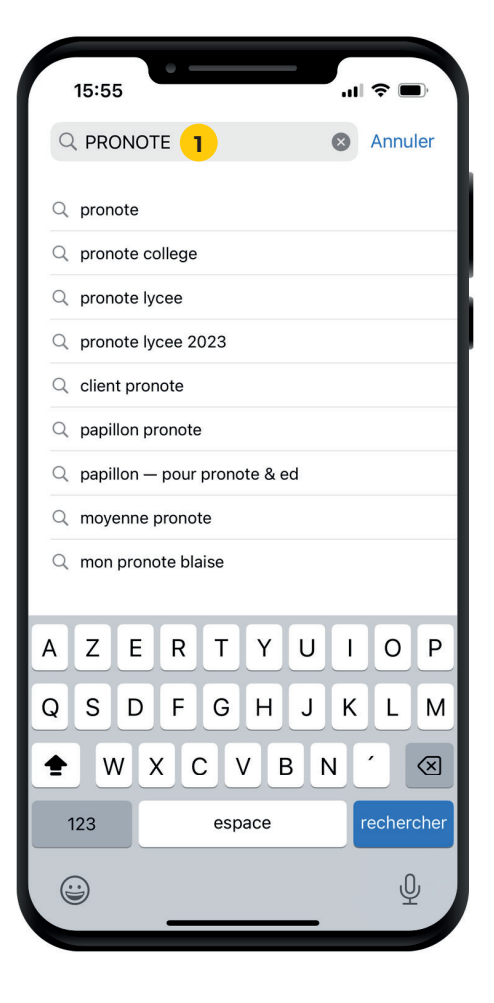

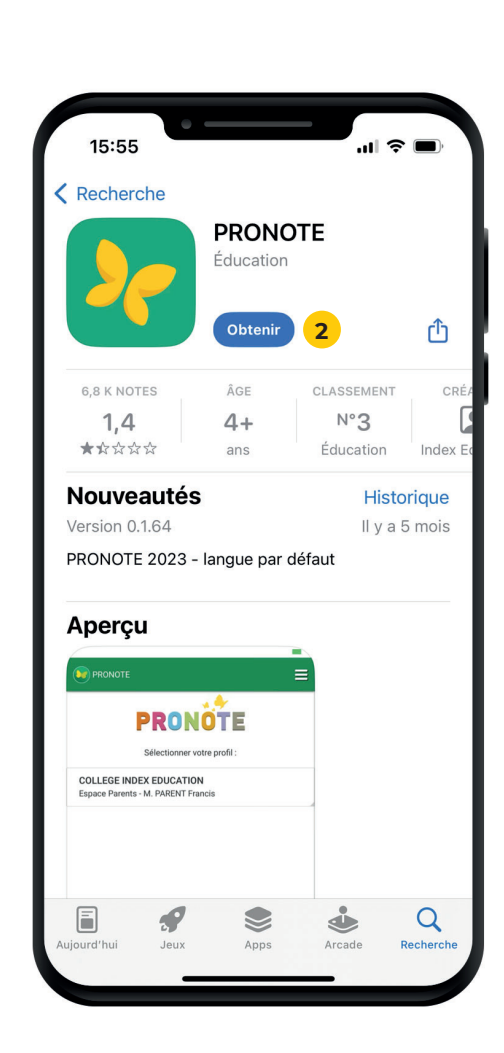

**L'application mobile gratuite PRONOTE (Android, iPhone) éditée par Index Éducation peut être téléchargée par les utilisateurs de PRONOTE Primaire.**

- **<sup>1</sup>**Depuis Google Play ou l'App Store, saisissez *PRONOTE* dans le champ de recherche.
- **2** Installez l'application avec l'icône .
- **<sup>3</sup>**Une fois l'application mobile ouverte, la fenêtre *Déclaration de confidentialité* s'affiche. Cliquez sur le lien des conditions générales d'utilisation pour les lire.
- **4** Revenez ensuite sur l'application PRONOTE et acceptez **2 d b les conditions générales d'utilisation.**

## Fiche n°3 Se connecter à l'application mobile (2/2) : Configurer son compte

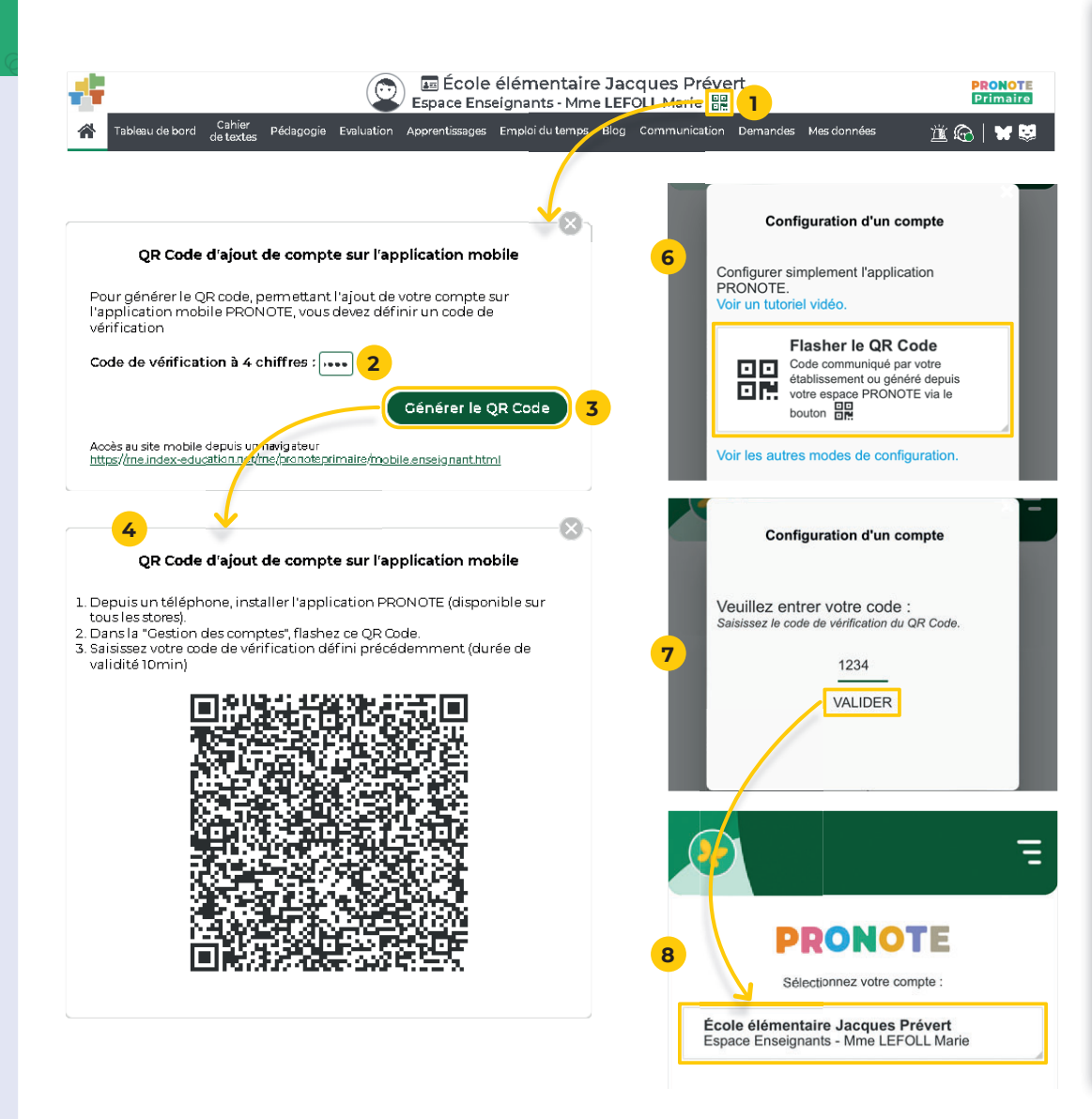

**CAS N°1 : vous vous êtes déjà connecté auparavant à votre Espace via un navigateur (Fiche n°1).**

#### **Générer le QR Code**

- **1** Depuis l'Espace Enseignants, cliquez sur le bouton 鼺 *QR code de l'application* situé dans le bandeau en haut de votre écran, sous le nom de votre établissement.
- **2** Dans la fenêtre qui s'affiche, saisissez un code à 4 chiffres de votre choix.
- **<sup>3</sup>**Cliquez sur le bouton *Générer le QR Code*.
- 4 Le QR Code s'affiche dans une nouvelle fenêtre.

#### **Scanner le QR Code**

- **<sup>5</sup>**Depuis l'application mobile, cliquez sur *COMMENCER*  **PAR AJOUTER UN COMPTE** ou sur le bouton **e** en bas à droite.
- **6** Dans la fenêtre *Configuration d'un compte*, cliquez sur *Flasher le QR Code*, puis scannez le QR Code généré à l'étape 4 depuis votre navigateur.
- **<sup>7</sup>**Saisissez le code de vérifi cation à 4 chiffres qui a servi à générer le QR Code de configuration, puis cliquez sur *VALIDER*.
- **<sup>8</sup>**Le nom du compte apparaît. Cliquez dessus. Un message s'affiche vous proposant de vous connecter automatiquement sur ce compte lors des prochaines connexions. Nous vous conseillons de choisir *Oui* si vous n'avez qu'un seul compte (pas de compte Parent par exemple).

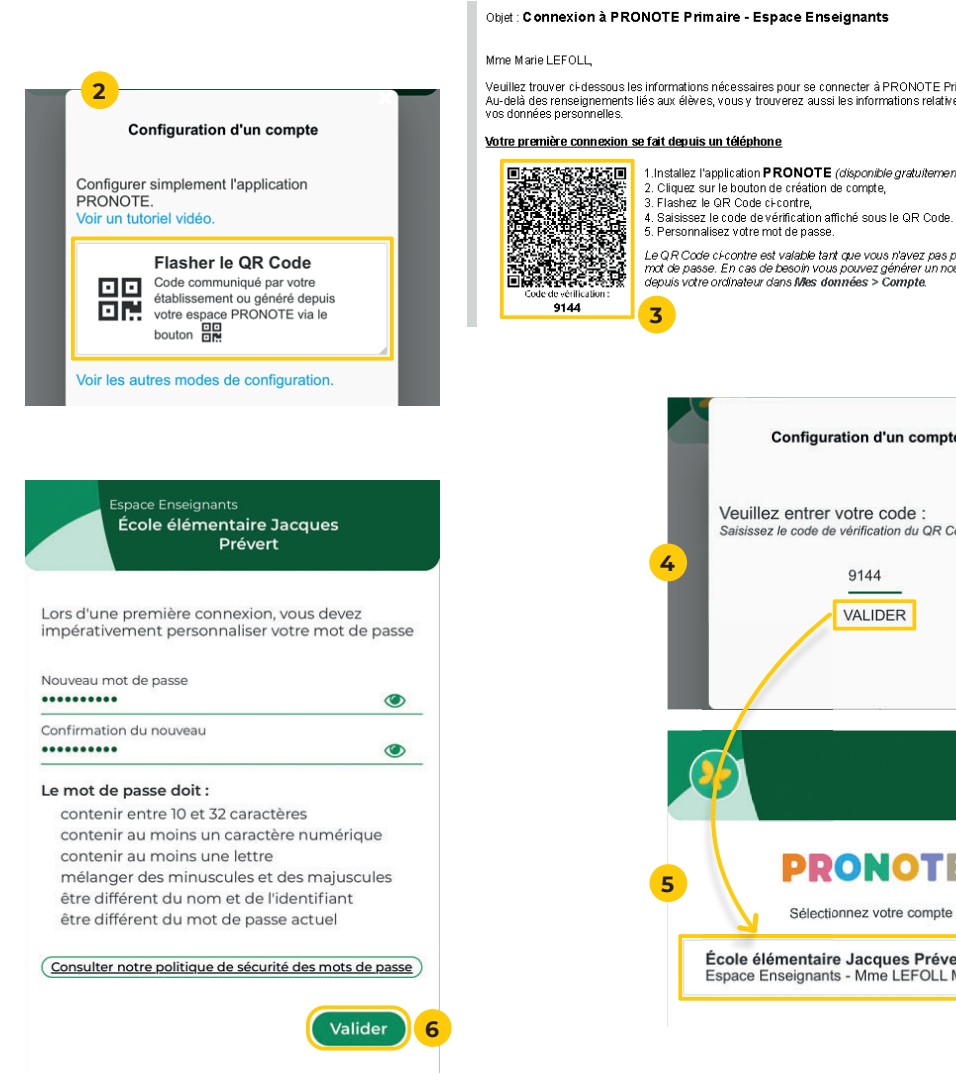

Veuillez trouver ci-dessous les informations nécessaires pour se connecter à PRONOTE Primaire. Au-delà des renseignements liés aux élèves, vous y trouverez aussi les informations relatives à la protection de 1.Installez l'application PRONOTE (disponible gratuitement sur tous les stores). 2. Cliquez sur le bouton de création de compte. 4. Saisissez le code de vérification affiché sous le QR Code. Le QR Code ci-contre est valable tant que vous n'avez pas personnalisé votre not de passe. En cas de besoin vous pouvez générer un nouveau QR Code<br>mot de passe. En cas de besoin vous pouvez générer un nouveau QR Code<br>depuis votre ordinateur dans Mes données > Compte. **Configuration d'un compte** Veuillez entrer votre code : Saisissez le code de vérification du QR Code. 9144 **VALIDER** Ξ **PRONOTE** 

> École élémentaire Jacques Prévert Espace Enseignants - Mme LEFOLL Marie

**CAS N°2 : vous vous connectez pour la première fois à votre Espace en passant directement par l'application mobile.**

- **<sup>1</sup>**Cliquez sur *COMMENCER PAR AJOUTER UN COMPTE* ou sur le bouton  $\bigoplus$  en bas à droite.
- **2** Dans la fenêtre *Configuration d'un compte*, cliquez sur *Flasher le QR Code*.
- **<sup>3</sup>**Vos options d'appareil photo s'activent. Scannez le QR code présent sur le document fourni par l'école ou la mairie.
- **4** Saisissez le code de vérification à 4 chiffres indiqué sur le même document, puis cliquez sur *VALIDER*.
- **<sup>5</sup>**Le nom du compte apparaît. Cliquez dessus. Un message s'affiche vous proposant de vous connecter automatiquement sur ce compte lors des prochaines connexions. Nous vous conseillons de choisir *Oui* si vous n'avez qu'un seul compte (pas de compte Parent par exemple).
- **<sup>6</sup>**Lors de la première connexion, la fenêtre de personnalisation du mot de passe apparaît. Saisissez votre mot de passe personnalisé en respectant les règles de composition des mots de passe adoptées par l'école, puis saisissez-le à nouveau pour confirmer. Cliquez sur le bouton *Valider*.

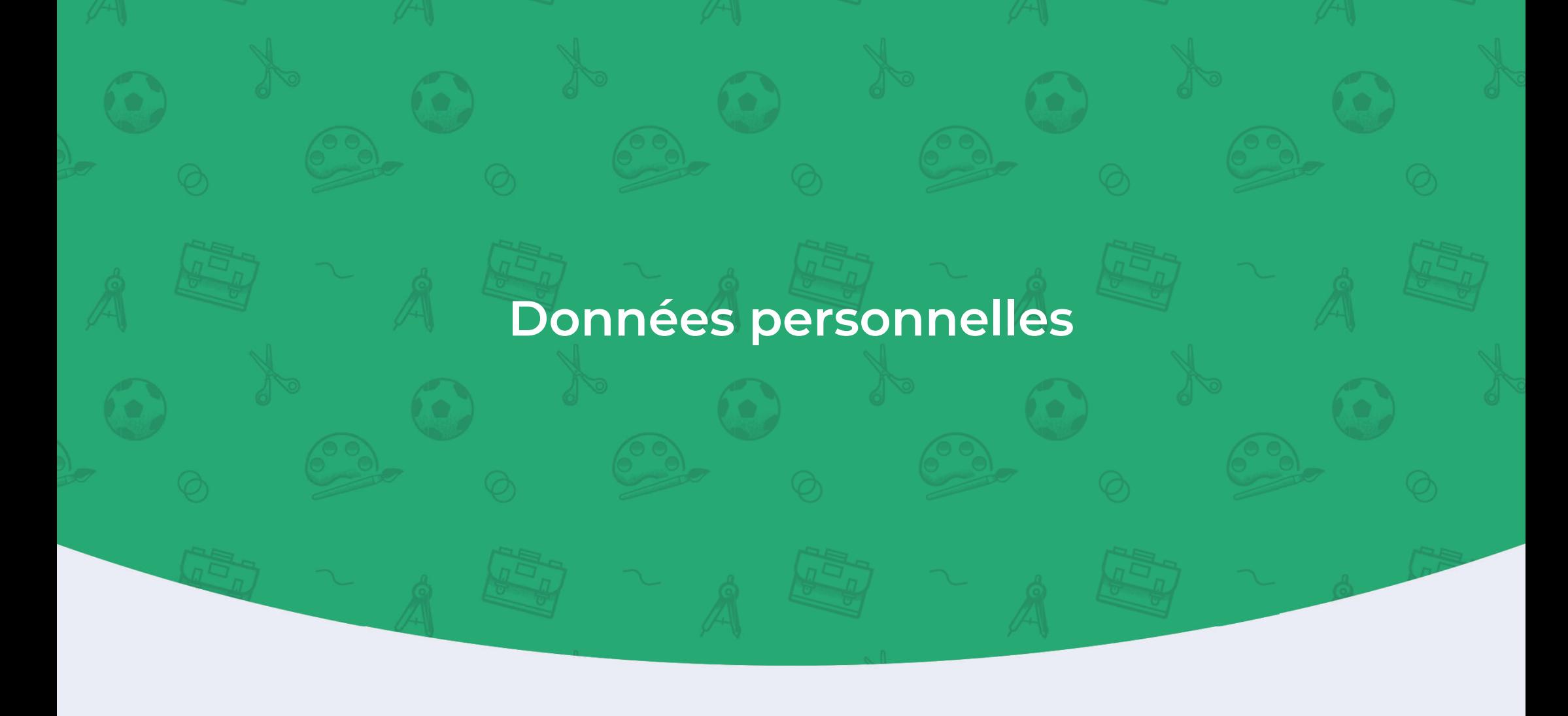

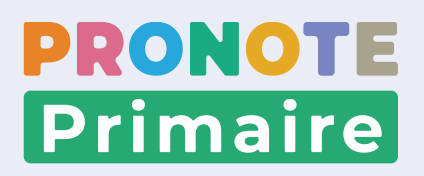

#### **Fiche n°4 Mettre à jour ses coordonnées et gérer son droit à l'image**

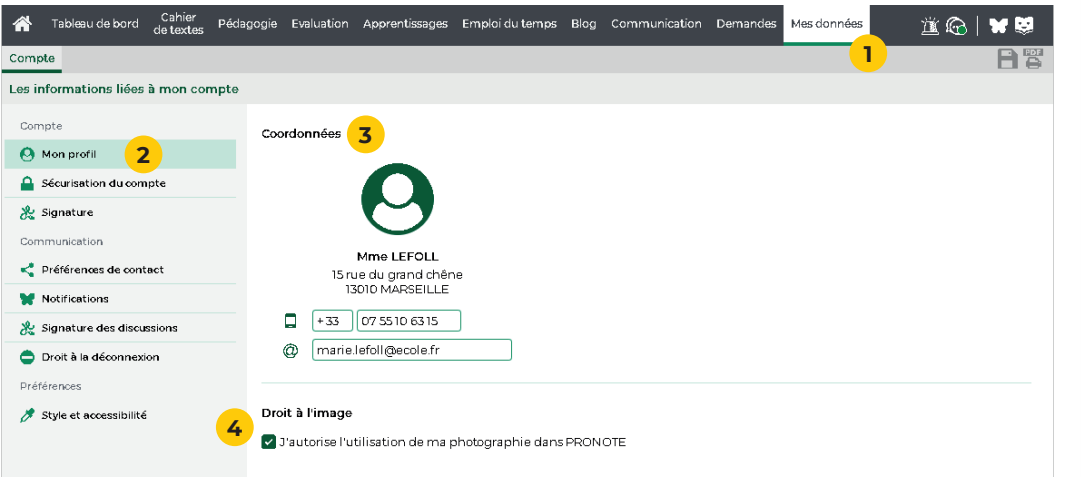

- **<sup>1</sup>**Rendez-vous dans l'onglet *Mes données > Compte*.
- **2** Cliquez sur Mon profil dans le menu de gauche.
- **3** Dans la rubrique *Coordonnées*, renseignez / modifiez les champs souhaités :
	- le numéro de téléphone portable,
	- l'adresse e-mail.

- **Les numéros de téléphone et les adresses e-mails ne sont pas accessibles aux parents.**

**<sup>4</sup>**Dans la rubrique *Droit à l'image*, cochez / décochez l'option *J'autorise l'utilisation de ma photographie dans PRONOTE*.

- **Une photo d'identité peut être chargée dans PRONOTE Primaire pour illustrer la fiche de renseignements et constituer les trombinoscopes. Cette option permet d'interdire cet usage.**

#### **Fiche n°5 Mettre en place une sécurité renforcée**

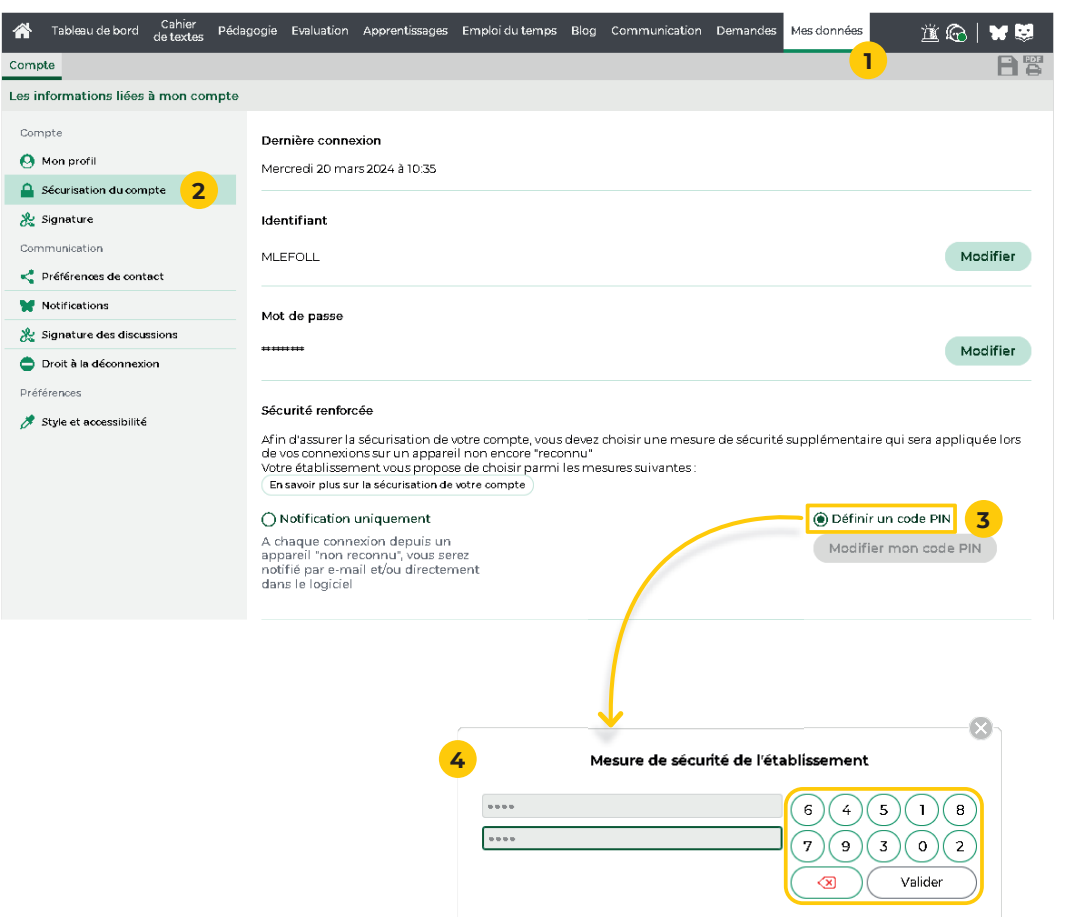

**Sécuriser son compte, c'est protéger ses données et celles de ses élèves. Même si la politique de sécurité de l'école ne vous y oblige pas, vous pouvez choisir de renforcer la sécurité de votre compte par un code PIN. Il vous sera demandé en plus de votre mot de passe à chaque fois que vous vous connectez à votre Espace depuis un nouvel appareil.**

- **<sup>1</sup>**Rendez-vous dans l'onglet *Mes données > Compte*.
- **2** Cliquez sur *Sécurisation du compte* dans le menu de gauche.
- **<sup>3</sup>**Dans la rubrique *Sécurité renforcée*, sélectionnez l'option *Définir un code PIN*.
- **4** Dans la fenêtre qui s'affiche, définissez le code : utilisez le pavé numérique pour saisir, puis confirmer le code, en cliquant sur le bouton *Valider* à chaque fois.

 **La mise en place du code PIN est conseillée. À défaut, vous pouvez choisir de recevoir une notifi cation à chaque nouvelle connexion depuis**  un appareil non identifié. Cela dépend là aussi de la **politique de sécurité mise en place par le directeur depuis le Client PRONOTE Primaire.**

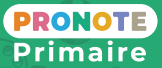

#### Fiche n°6 Modifier son identifiant et son mot de passe

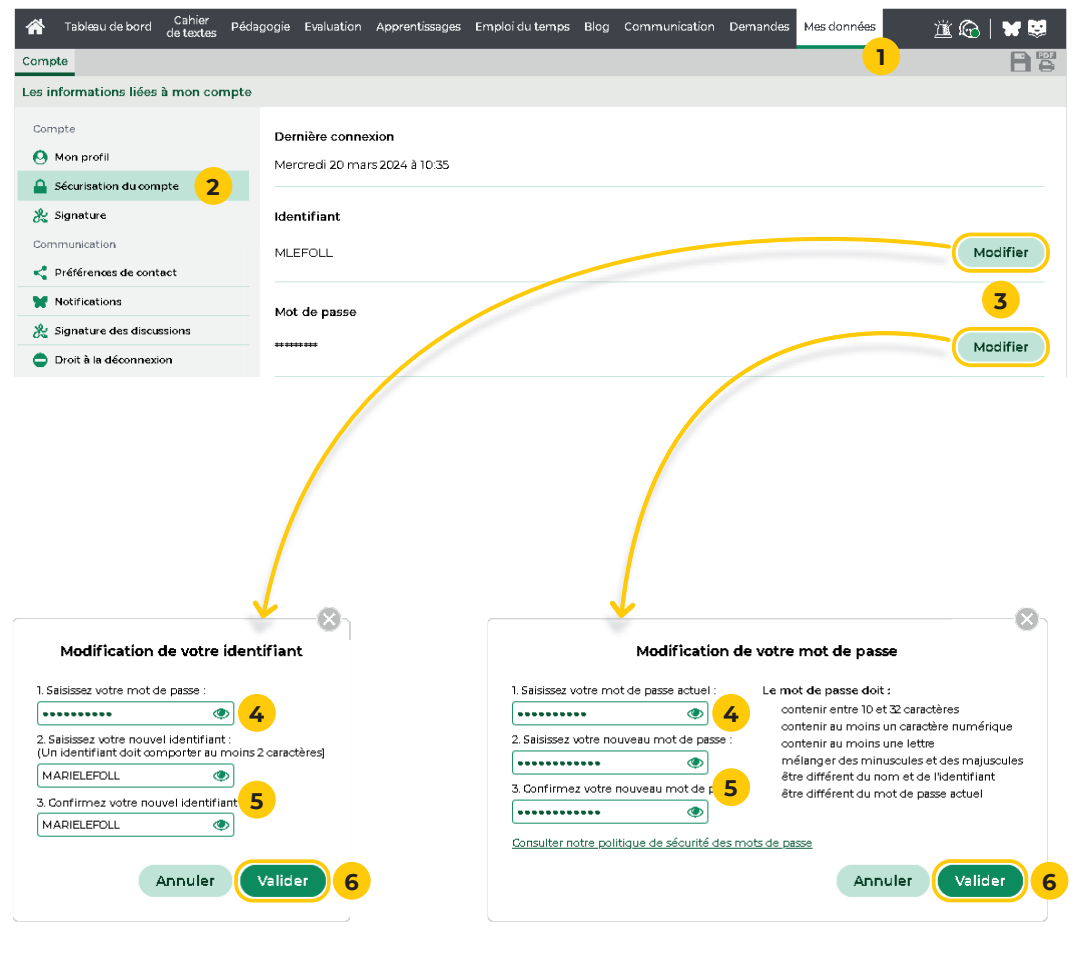

Le choix de son identifiant / mot de passe fait partie des **étapes de sécurisation.**

- **<sup>1</sup>**Rendez-vous dans l'onglet *Mes données > Compte*.
- **<sup>2</sup>**Cliquez sur *Sécurisation du compte* dans le menu de gauche.
- **3** Dans les rubriques *Identifiant* ou *Mot de passe*, cliquez sur *Modifier*.
- <sup>4</sup> Dans la fenêtre qui s'affiche, saisissez votre mot de passe actuel.
- **5** Saisissez ensuite votre nouvel identifiant / votre nouveau mot de passe, puis saisissez-le une seconde fois.
- **6** Cliquez sur le bouton *Valider*.
- **Choisissez un mot de passe solide.**

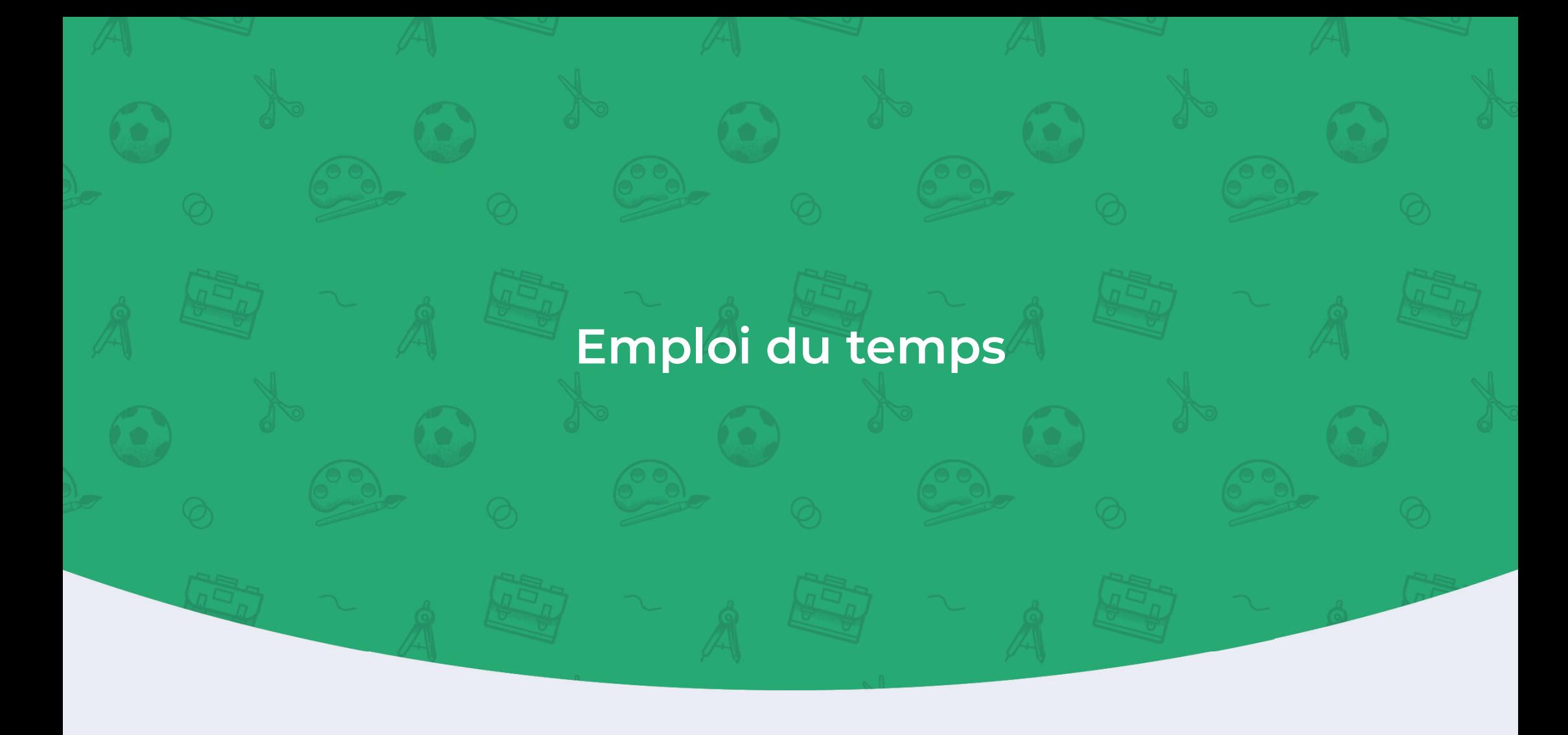

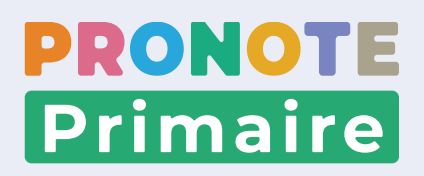

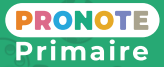

#### **Fiche n°7 Saisir son emploi du temps**

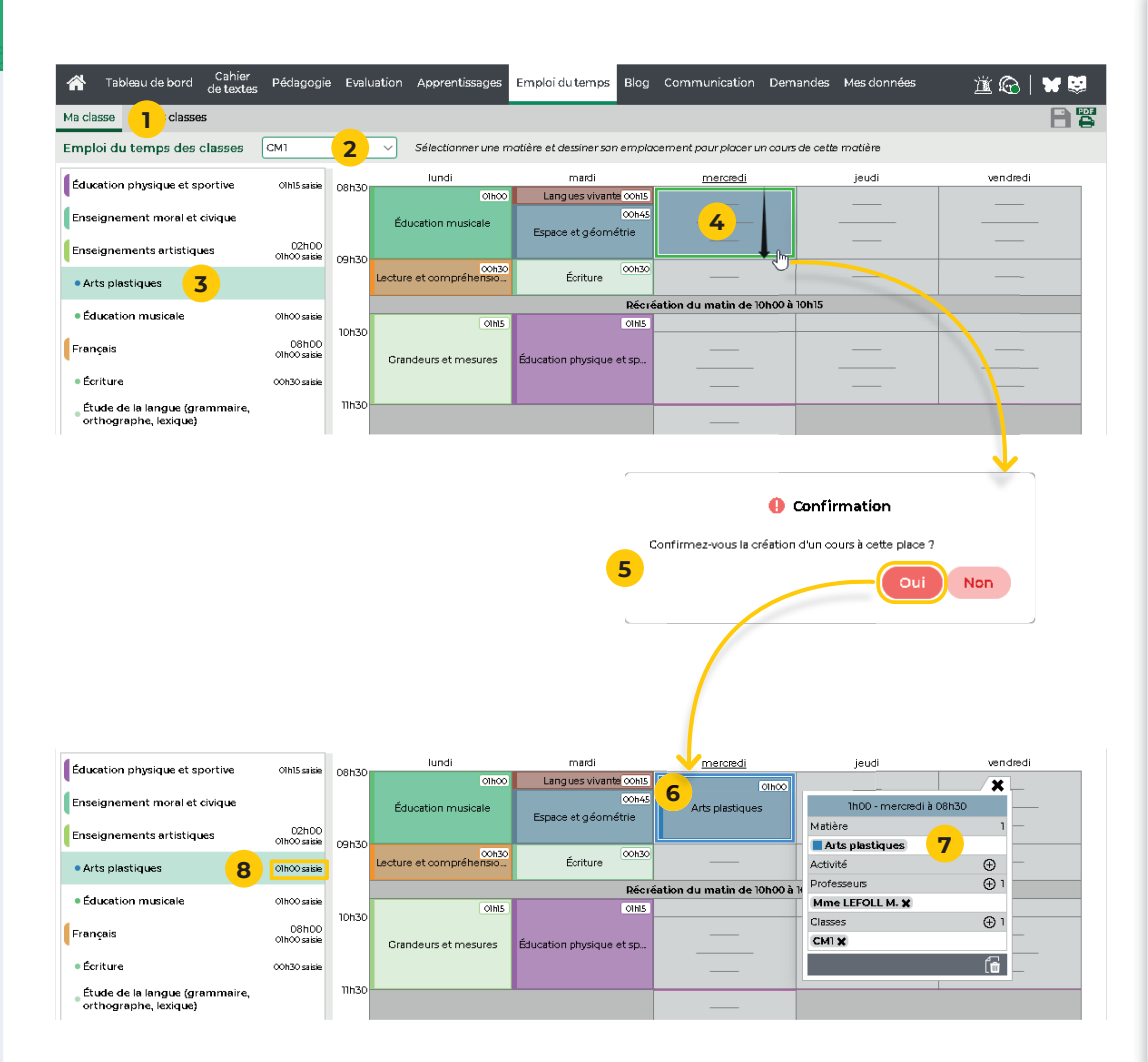

- **<sup>1</sup>**Rendez-vous dans l'onglet *Emploi du temps > Ma classe*.
- **2** Dans le menu déroulant, sélectionnez :
	- la classe entière : dans le cadre d'une classe multiniveau, le cours créé est affecté aux niveaux qui la composent.
	- ou seulement un niveau : le cours est uniquement créé pour le niveau choisi.
- **<sup>3</sup>**Dans le bandeau de gauche, sélectionnez un domaine d'enseignement.
- **<sup>4</sup>**Sur la grille d'emploi du temps, positionnez le curseur au début du créneau horaire prévu pour le cours, puis cliquez-glissez sur la grille pour dessiner le cours : un cadre vert s'affiche. Le cadre vert représente le gabarit du cours qui matérialise sa durée.
- **5** Lorsque vous relâchez, une fenêtre de confirmation de création du cours apparaît. Cliquez sur le bouton *Oui*.
- **6** Le cours est alors créé.
- **7** Une fiche cours apparaît. Cette fiche donne les informations essentielles sur le cours (durée, jour, heure de début du cours, domaine d'enseignement, professeur, classe).
- **<sup>8</sup>**Dans le bandeau de gauche, le nombre d'heures de cours créées s'affiche sur la ligne du domaine d'enseignement. Dès que vous dépassez le volume horaire prévu pour la semaine, l'information s'affiche en rouge.

### **Fiche n°8 Faire évoluer son emploi du temps**

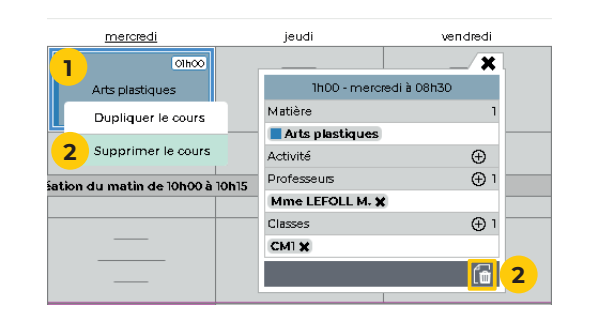

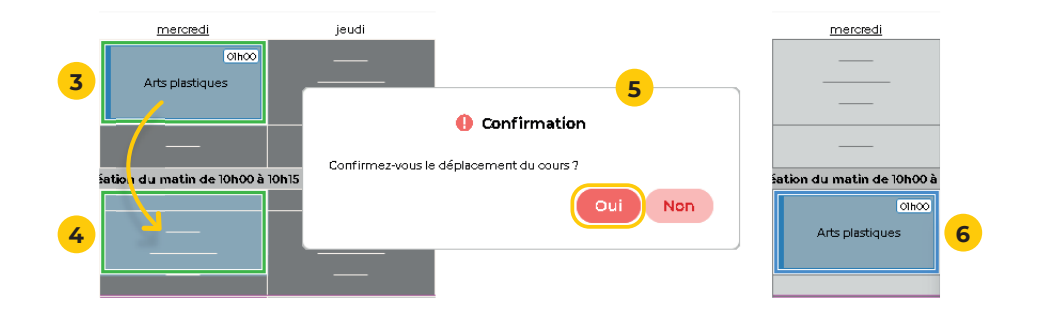

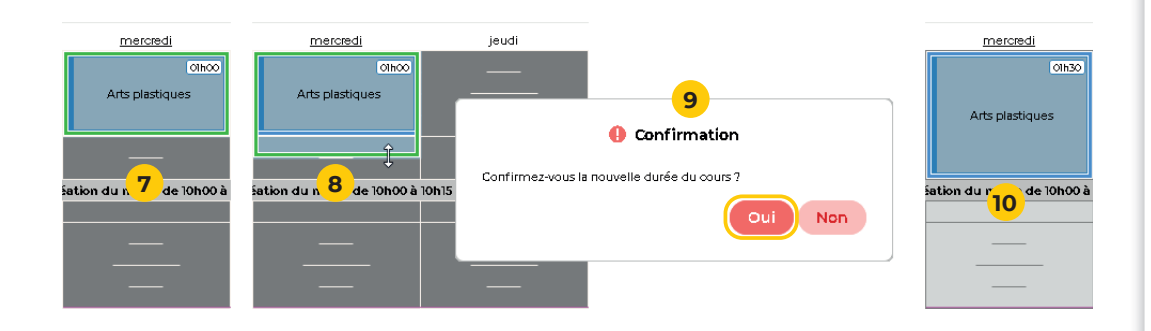

 **Dans l'onglet** *Emploi du temps > Ma classe***,**  l'enseignant a la possibilité de modifier son emploi **du temps à tout moment.**

#### **Supprimer un cours :**

- **1** Sélectionnez le cours concerné.
- **<sup>2</sup>**Faites un clic droit et choisissez *Supprimer le cours* ou sur la fiche cours cliquez sur le bouton ...

#### **Déplacer un cours :**

- **<sup>3</sup>**Double-cliquez sur le cours concerné pour faire apparaître son cadre vert.
- 4 Cliquez-glissez le cadre vert qui s'affiche jusqu'à la place souhaitée, sur un créneau libre.
- **5** Lorsque vous relâchez, confirmez la modification dans la fenêtre qui s'affiche.
- **<sup>6</sup>**Le cours a changé de place.

#### **Modifi er la durée d'un cours :**

- **7** Double-cliquez sur le cours pour faire apparaître son cadre vert.
- **8** Cliquez-glissez la bordure du cadre vert pour diminuer ou allonger la durée du cours.
- **9** Lorsque vous relâchez, confirmez la modification dans la fenêtre qui s'affiche.
- **10** La durée du cours a été modifiée.

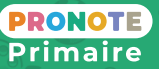

#### **Fiche n°9 Consulter et / ou imprimer les emplois du temps des classes**

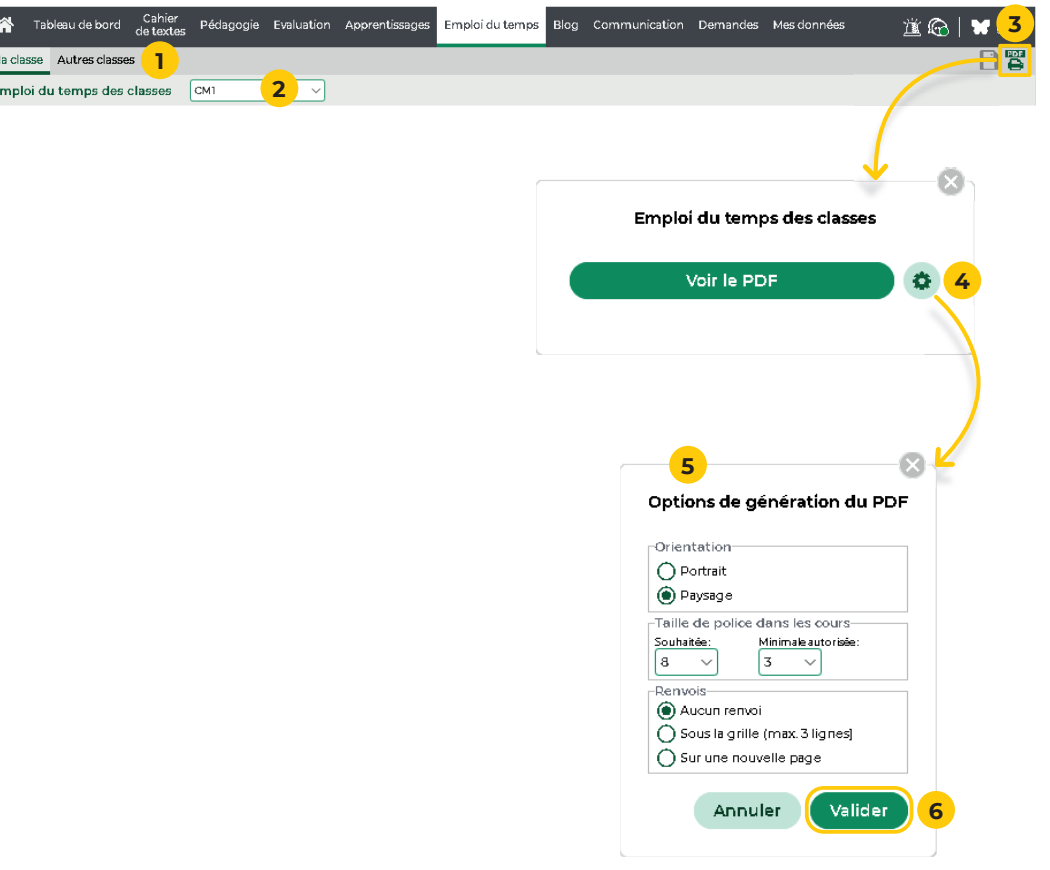

- **<sup>1</sup>**Rendez-vous dans l'onglet *Emploi du temps > Mes classes* (ou *Emploi du temps > Autres classes*).
- **<sup>2</sup>**Sélectionnez la classe dans le menu déroulant. L'emploi du temps correspondant apparaît.
- **<sup>3</sup>**Cliquez sur le bouton *Générer un PDF pour l'impression*.
- <sup>4</sup> Dans la fenêtre qui s'affiche, cliquez sur le bouton  $\bullet$ *Options de génération du PDF*.
- **5** Dans la nouvelle fenêtre, modifiez si nécessaire les paramètres d'impression du document.
- **<sup>6</sup>**Cliquez sur *Valider*, puis sur *Voir le PDF* : le PDF s'ouvre dans un nouvel onglet. Imprimez alors le PDF obtenu.

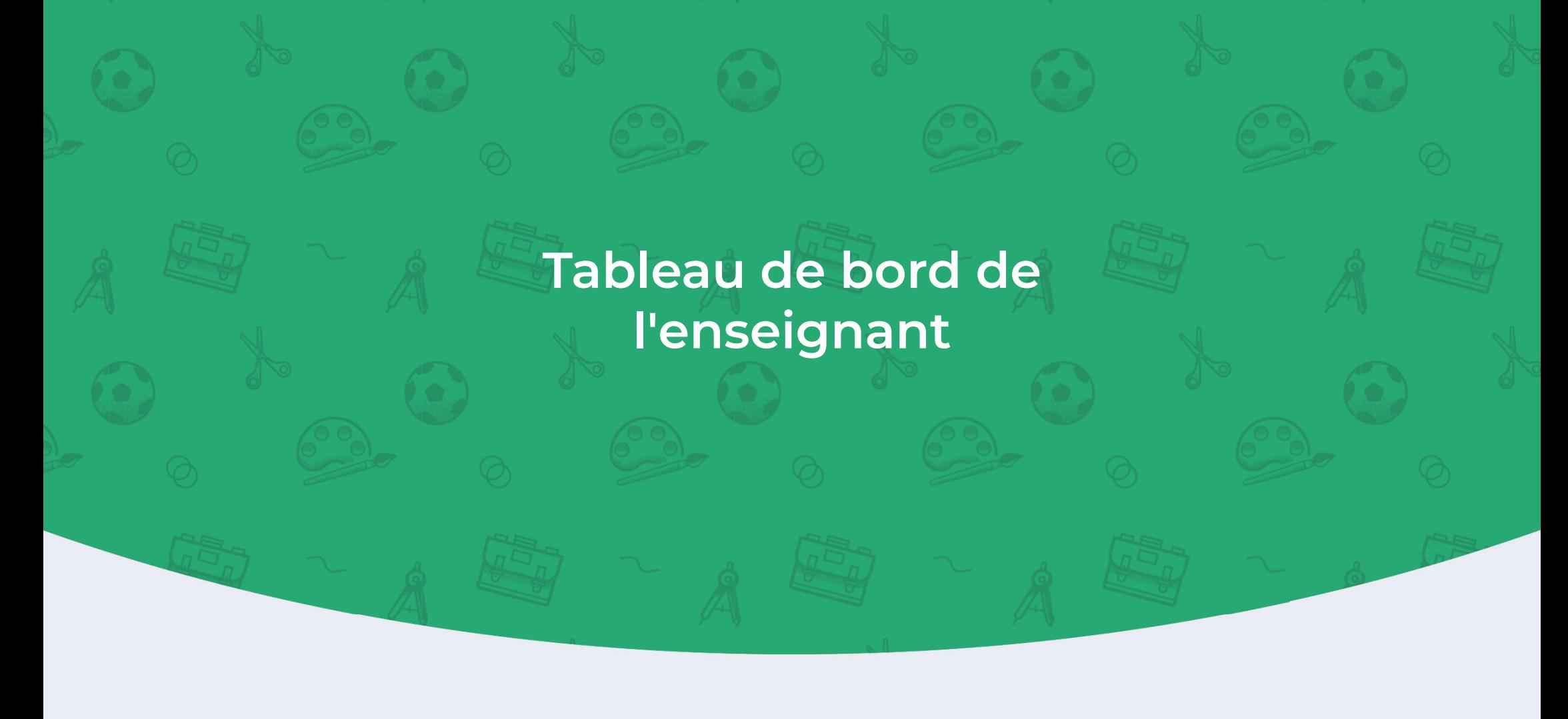

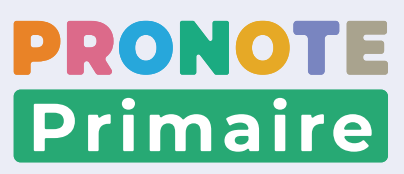

#### **Fiche n°10 Saisir une absence**

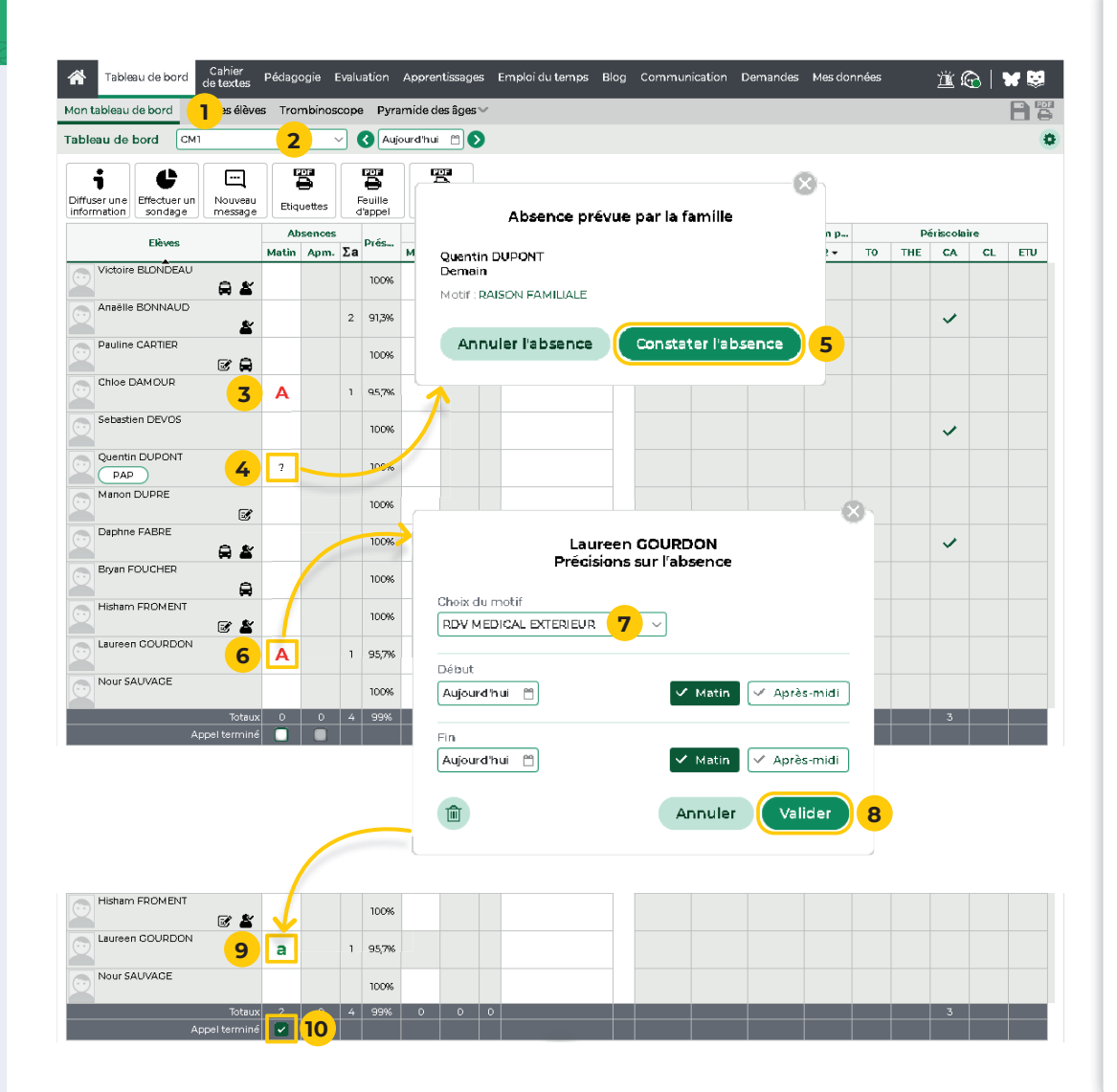

- **<sup>1</sup>**Rendez-vous dans l'onglet *Tableau de bord > Mon tableau de bord.*
- **2** Dans le menu déroulant, sélectionnez la classe.
- **<sup>3</sup>**Dans la colonne *Absences*, sur la ligne de l'élève concerné, cochez *Matin* et/ou *Apm.* pour signaler l'élève absent. L'icône  $\blacktriangle$  indique qu'aucun motif n'a encore été renseigné. Des absences « prévues » peuvent déjà avoir été saisies par le directeur ou un personnel.
- **<sup>4</sup>**D'autres absences prévues par les familles peuvent apparaître avec le symbole 7. Pour que la prévision se transforme en véritable absence, cliquez sur la case.
- **5** Dans la fenêtre qui s'affiche, cliquez sur le bouton Constater l'absence. L'icône **a** apparaîtra alors à la place du ? dans le tableau de bord.
- **6** Si vous connaissez le motif, cliquez sur la case signifiant l'absence.
- **7** Dans la fenêtre qui s'affiche, indiquez le motif en utilisant le menu déroulant *Choix du motif*.
- **<sup>8</sup>**Cliquez sur le bouton *Valider*.
- **9** L'icône **A** se transforme alors en **a** pour indiquer qu'un motif a été précisé.
- **<sup>10</sup>**Lorsque les absences (et les retards) ont été saisis, cochez la case *Appel terminé* par demi-journées, en bas de la feuille d'appel.

- **La colonne comptabilise le nombre total de demi-journées d'absences sur le mois en cours.**

#### **Fiche n°11 Saisir un retard**

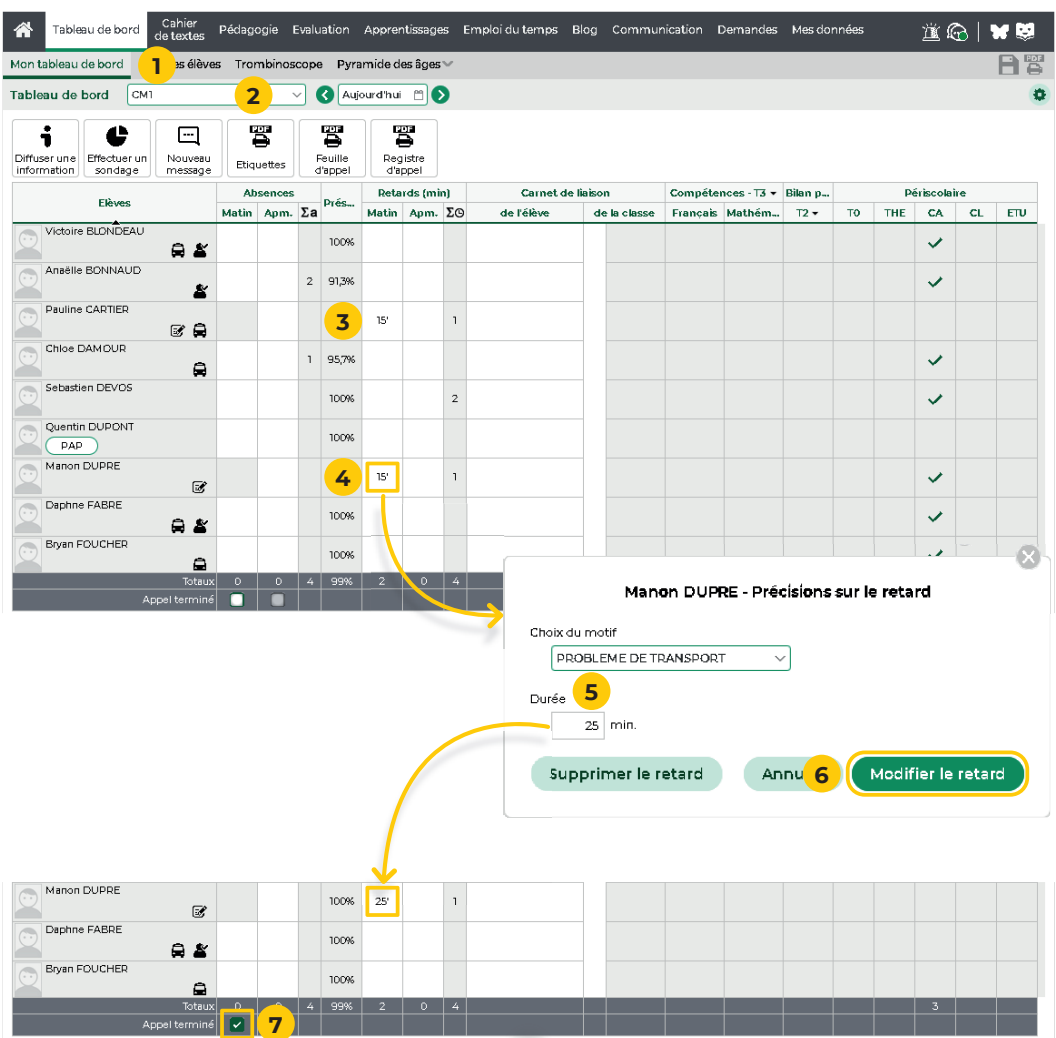

- **<sup>1</sup>**Rendez-vous dans l'onglet *Tableau de bord > Mon tableau de bord*.
- **2** Dans le menu déroulant, sélectionnez la classe.
- **<sup>3</sup>**Dans la colonne *Retards (min)*, sur la ligne de l'élève concerné, cliquez sur la case *Matin* et/ou *Apm.* pour signaler le retard de l'élève.

#### - **La valeur par défaut de la durée d'un retard est paramétrée par le directeur depuis un Client PRONOTE Primaire.**

- **4** Si vous connaissez le motif du retard ou si vous souhaitez modifier la durée du retard, cliquez de nouveau sur la case.
- **5** Dans la fenêtre qui s'affiche, indiquez le motif en utilisant le menu déroulant *Choix du motif*. Vous pouvez également modifier la durée du retard.
- **6** Cliquez sur le bouton *Modifier le retard*.
- **<sup>7</sup>**Lorsque les retards (et les absences) ont été saisis, cochez la case *Appel terminé* par demi-journées, en bas de la feuille d'appel.

 $\heartsuit$  La colonne **Σ**⊕ comptabilise le nombre total de **retards sur le mois en cours.**

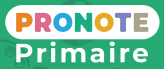

## **Fiche n°12 Imprimer le registre d'appel mensuel**

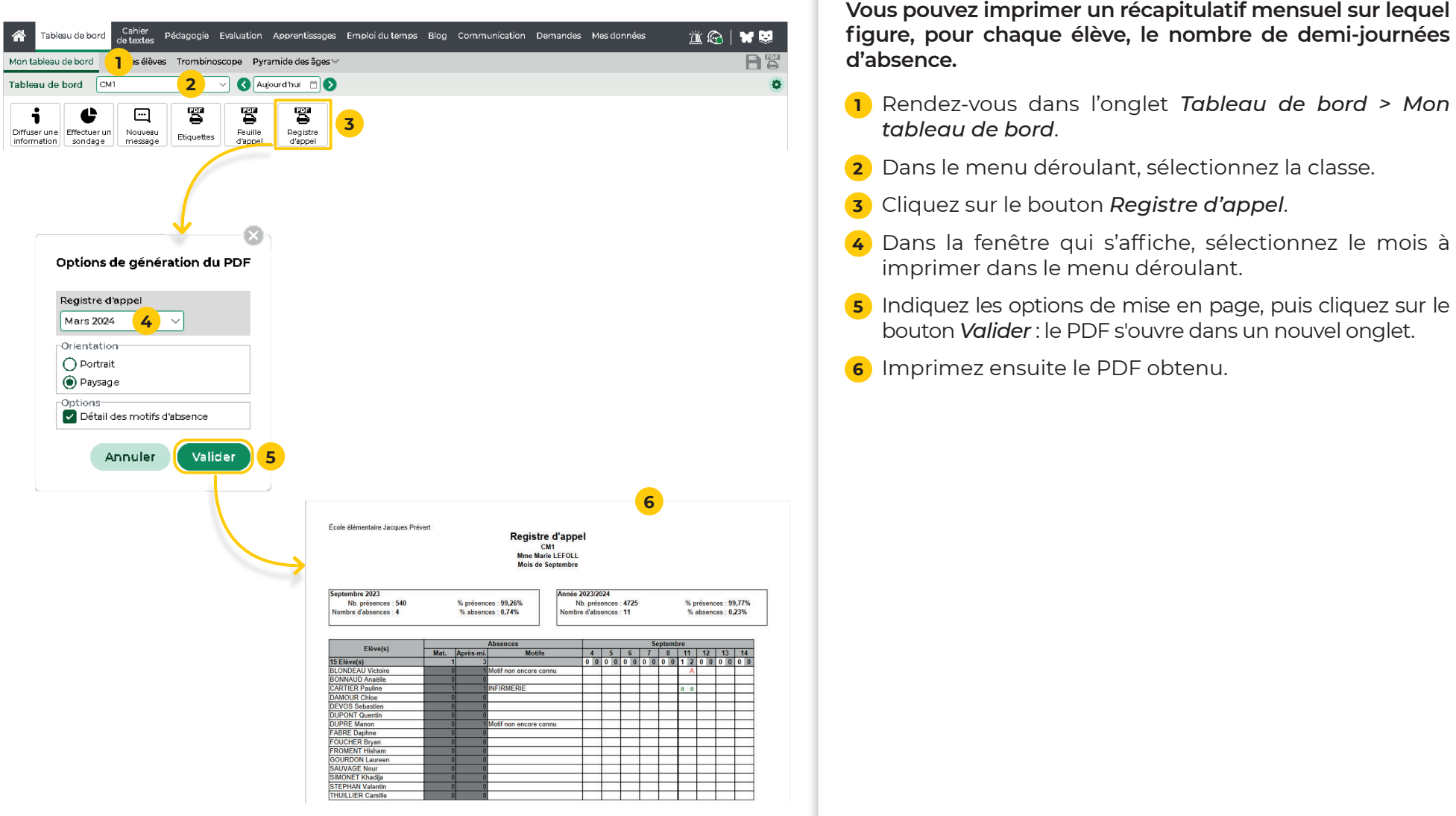

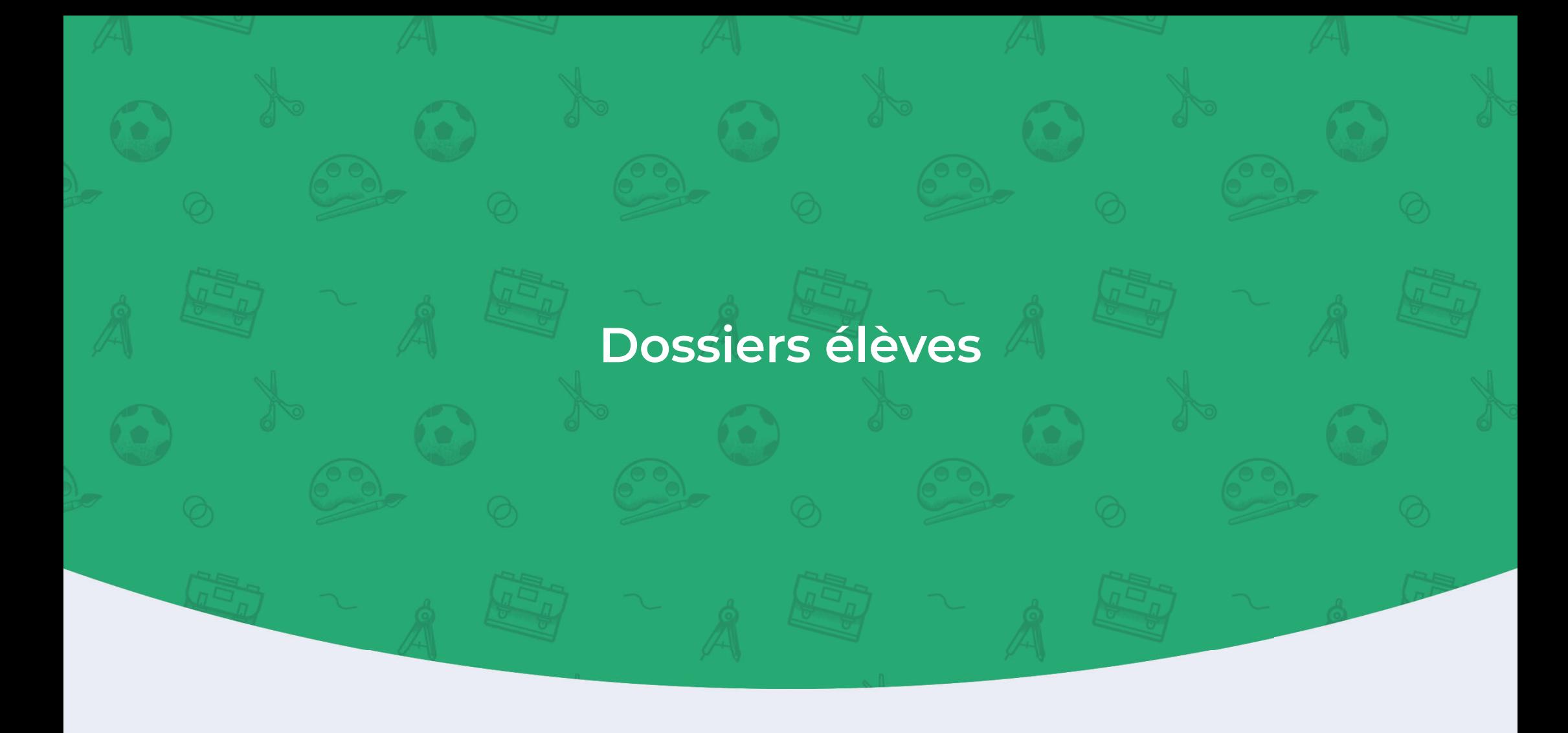

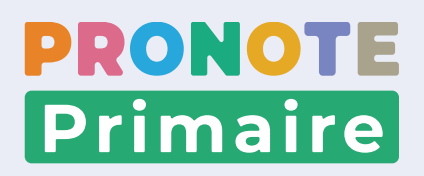

## **Fiche n°13 Saisir un projet d'accompagnement**

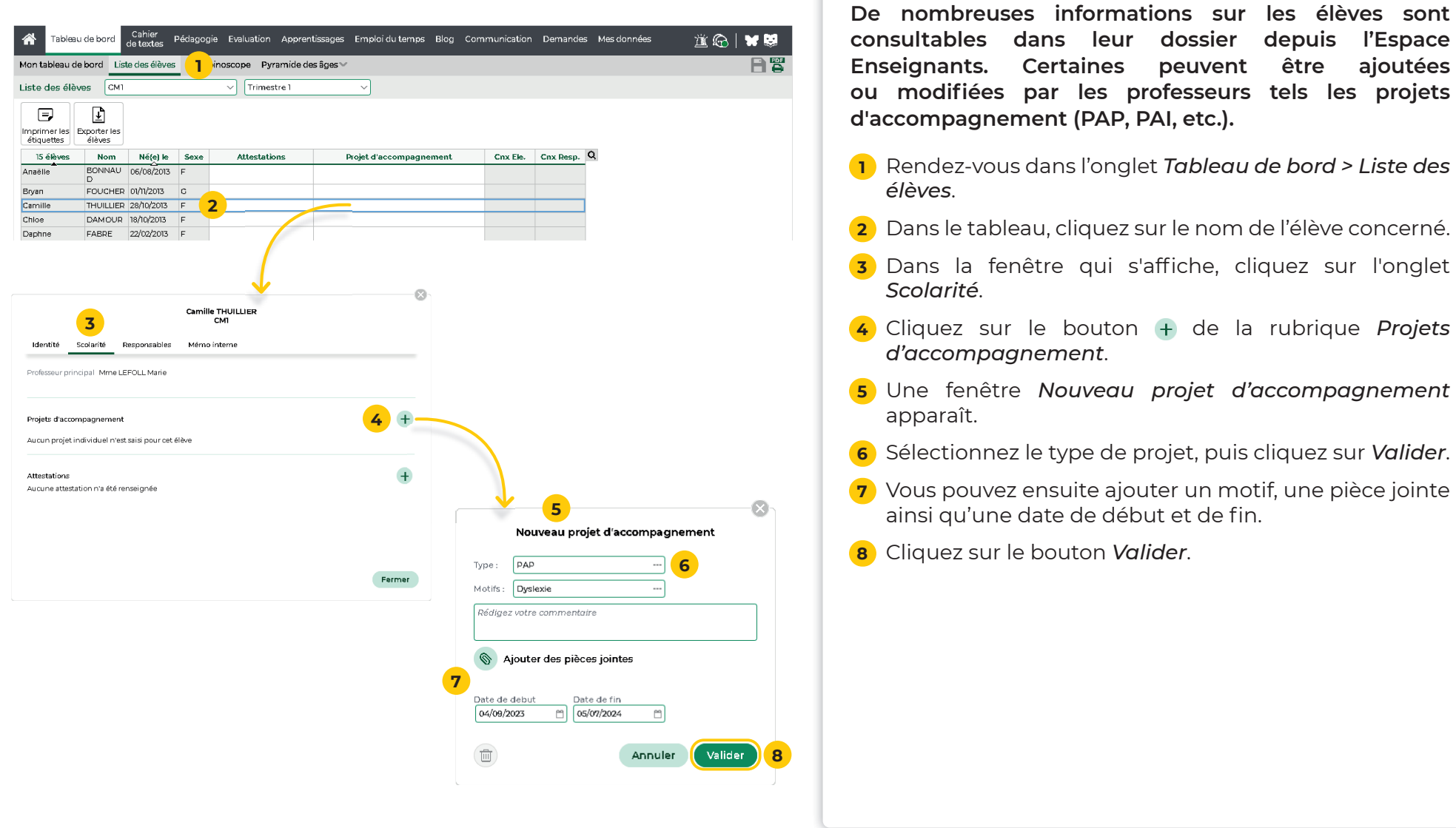

#### **Fiche n°14 Saisir une attestation**

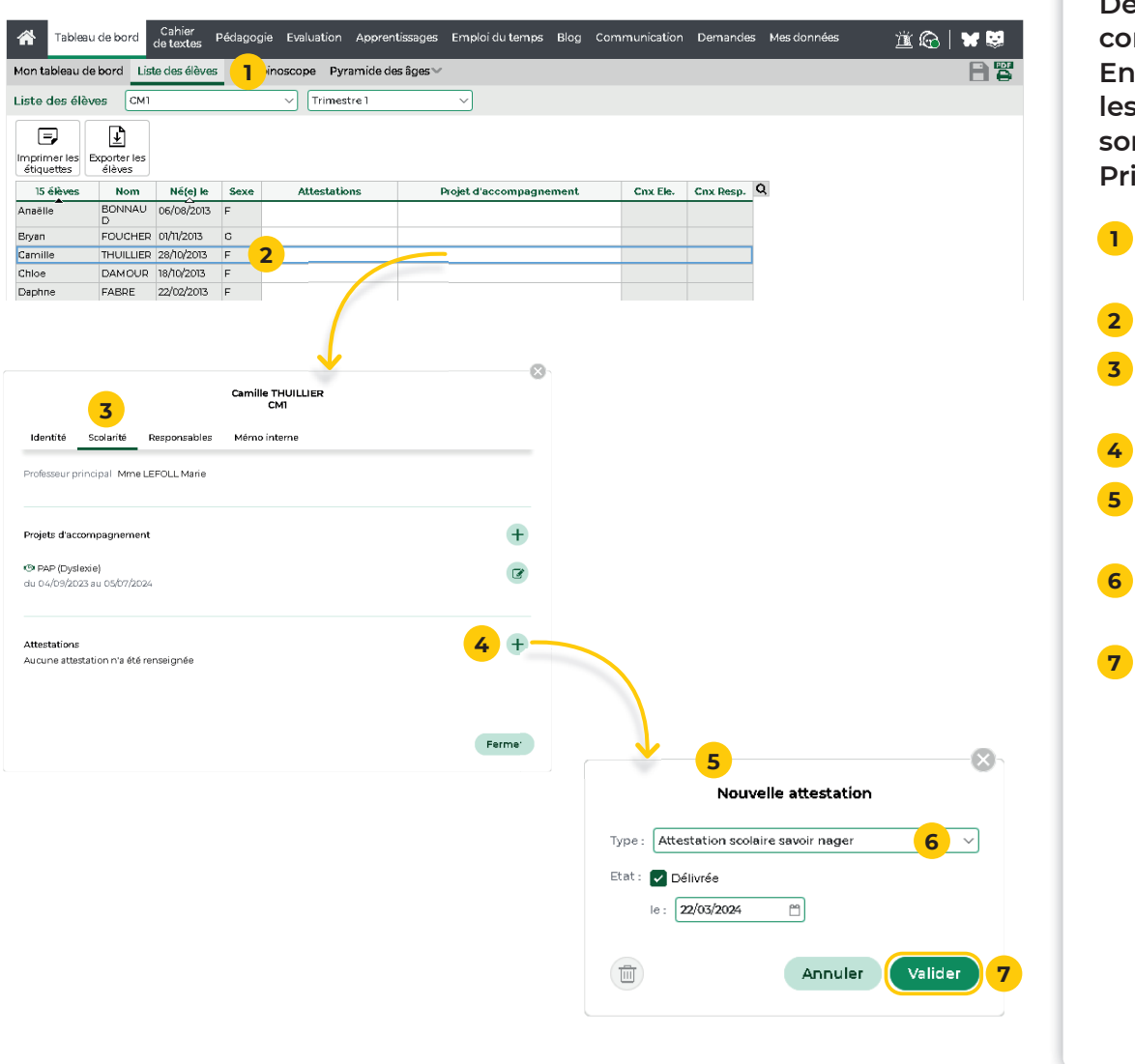

**De nombreuses informations sur les élèves sont consultables dans leur dossier depuis l'Espace Enseignants. Certaines peuvent être renseignées par les professeurs telles les attestations délivrées, d'autres sont à renseigner par le directeur via le Client PRONOTE Primaire.**

- **<sup>1</sup>**Rendez-vous dans l'onglet *Tableau de bord > Liste des élèves*.
- **<sup>2</sup>**Dans le tableau, cliquez sur le nom de l'élève concerné.
- Dans la fenêtre qui s'affiche, cliquez sur l'onglet *Scolarité*.
- **<sup>4</sup>**Cliquez sur le bouton de la rubrique *Attestations*.
- **<sup>5</sup>**Une fenêtre *Nouvelle attestation* apparaît avec la date du jour et la case *Délivrée* cochée par défaut.
- Sélectionnez le type d'attestation et modifiez la date si nécessaire.
- **<sup>7</sup>**Cliquez sur le bouton *Valider*.

## **Fiche n°15 Ajouter un mémo**

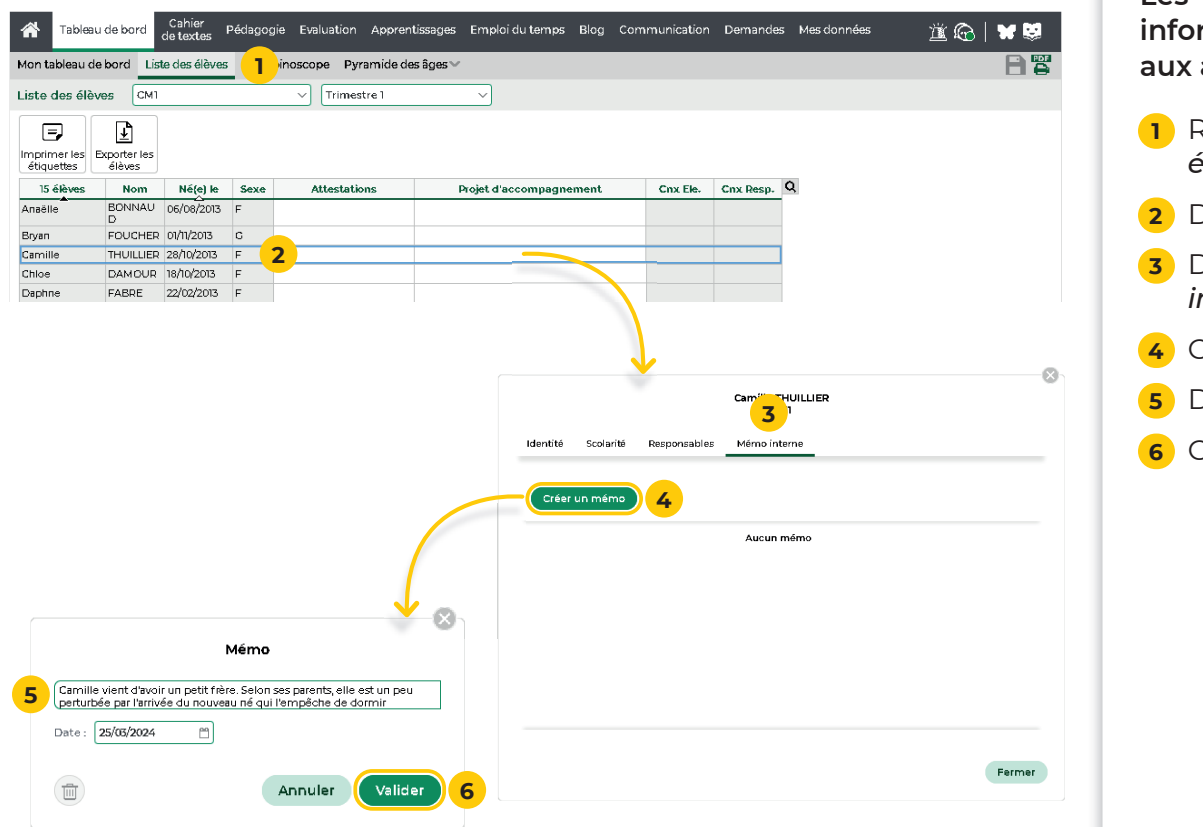

**Les mémos vous permettent de consigner des informations utiles sur les élèves et les communiquer aux autres membres de l'équipe pédagogique.**

- **<sup>1</sup>**Rendez-vous dans l'onglet *Tableau de bord > Liste des élèves*.
- **<sup>2</sup>**Dans le tableau, cliquez sur le nom de l'élève concerné.
- **<sup>3</sup>**Dans la fenêtre qui s'affi che, cliquez sur l'onglet *Mémo interne*.
- **<sup>4</sup>**Cliquez sur le bouton *Créer un mémo*.
- **<sup>5</sup>**Dans la fenêtre qui s'affi che, rédigez votre mémo.
- **<sup>6</sup>**Cliquez sur le bouton *Valider*.

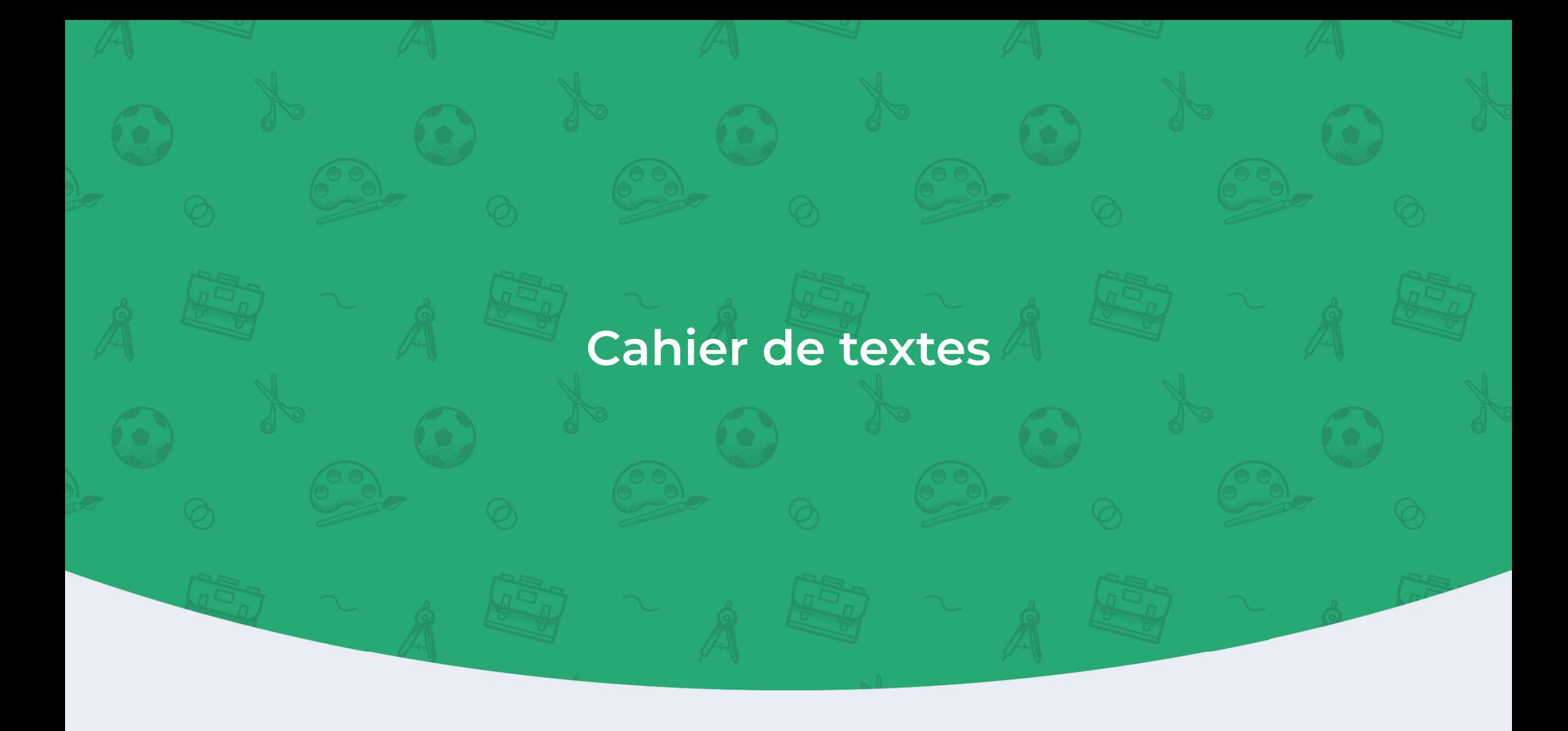

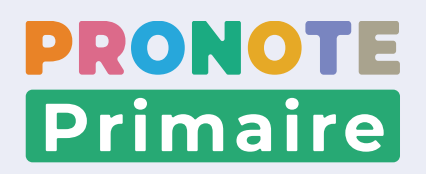

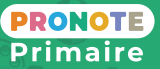

#### **Fiche n°16 Saisir un travail à faire à la maison ou une activité en classe**

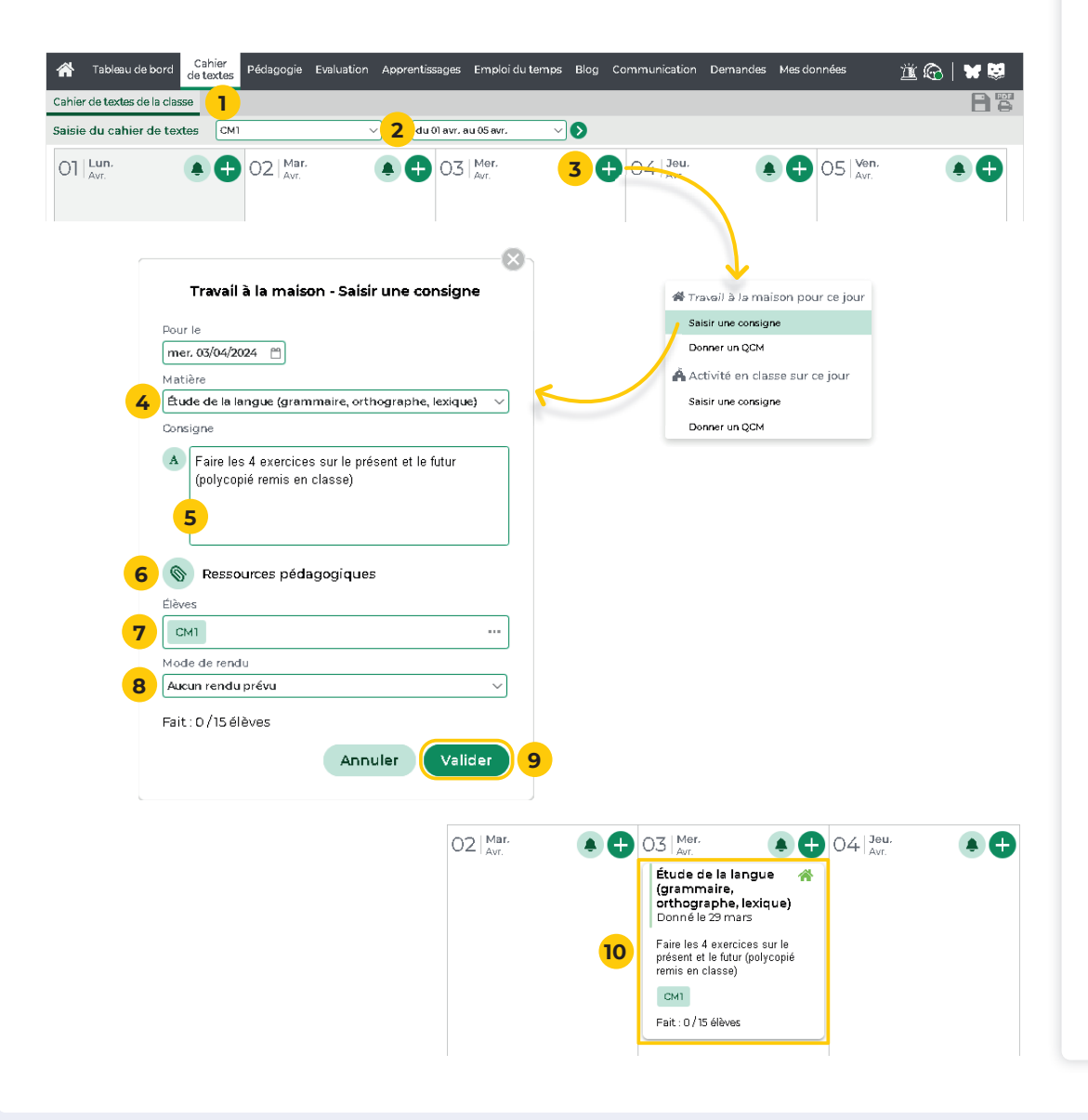

**Le cahier de textes peut être consulté par les parents, les élèves et leur accompagnant le cas échéant. Il permet la saisie du travail à faire à la maison et des activités à faire en classe.**

- **<sup>1</sup>**Rendez-vous dans l'onglet *Cahier de textes > Cahier de textes de la classe*.
- **<sup>2</sup>**Sélectionnez la classe, puis la semaine concernée.
- **<sup>3</sup>**Sur le jour pour lequel les élèves doivent avoir fait le travail, cliquez sur le bouton **(2)** puis choisissez *Saisir une consigne*.
- **4** Dans la fenêtre qui s'affiche, sélectionnez la matière.
- **5** Saisissez le contenu de la consigne. Le bouton a permet d'accéder à la mise en forme.
- **6** Cliquez sur le bouton  $\bullet$  pour fournir une ressource pédagogique.
- **<sup>7</sup>**Par défaut, la consigne est donnée à tous les élèves. Si seuls certains élèves sont concernés, cliquez sur la classe et décochez les autres élèves dans la fenêtre qui s'affiche.
- **8** Si vous souhaitez que les élèves vous remettent un document via l'Espace Élèves, choisissez le mode de rendu *À déposer dans l'Espace Élèves*.
- **9** Cliquez sur le bouton *Valider*.
- **<sup>10</sup>**Le travail à faire apparaît sur le cahier de textes. Il est ensuite possible de modifier son contenu.

### **Fiche n°17 Donner un QCM**

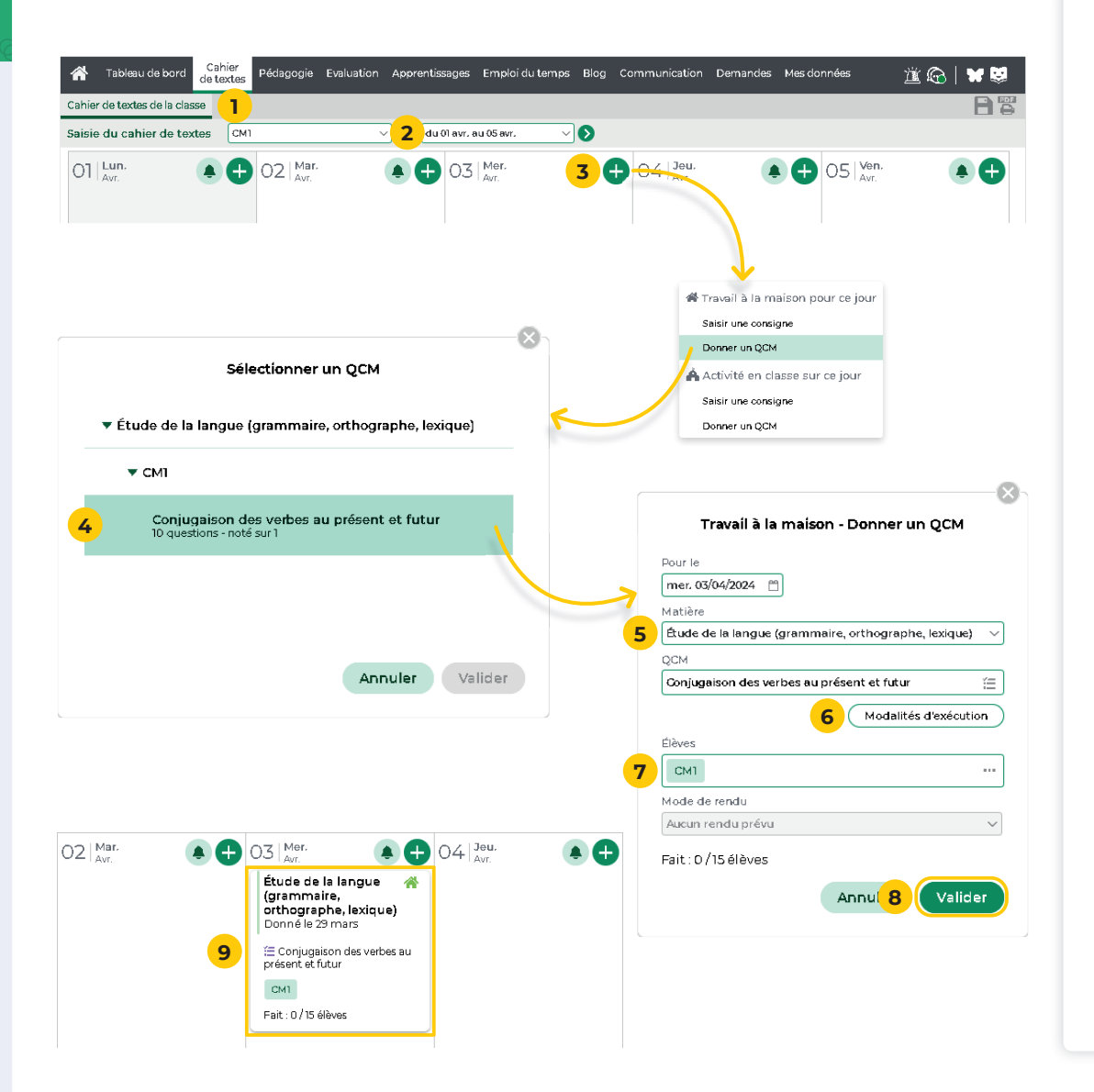

**Vous pouvez éditer et proposer des QCM aux élèves comme aide pour mémoriser le cours ou comme évaluation. Rendez-vous dans l'onglet** *Pédagogie > Mes QCM***.**

- **<sup>1</sup>**Rendez-vous dans l'onglet *Cahier de textes > Cahier de textes de la classe*.
- **2** Sélectionnez la classe, puis la semaine concernée.
- **<sup>3</sup>**Sur le jour pour lequel les élèves doivent avoir fait le travail, cliquez sur le bouton , puis choisissez *Donner un QCM*.
- **4** Dans la fenêtre qui s'affiche, sélectionnez le QCM.
- **<sup>5</sup>**Dans la nouvelle fenêtre, sélectionnez la matière.
- **<sup>6</sup>**Cliquez éventuellement sur le bouton *Modalités d'exécution* (si et quand le corrigé doit être proposé à l'élève, nombre de questions posées et leur ordre, possibilité de revenir aux questions précédentes, limitation du temps, etc.).

- **Une fois que les élèves ont commencé à**  répondre, il n'est plus possible de modifier les **modalités d'exécution.**

- **<sup>7</sup>**Par défaut, le QCM est donné à tous les élèves. Si seuls certains élèves sont concernés, cliquez sur la classe et décochez les autres élèves dans la fenêtre qui s'affiche.
- **8** Cliquez sur le bouton *Valider*.
- **<sup>9</sup>**Le QCM apparaît sur le cahier de textes. Il est ensuite possible de modifier son contenu.

### **Fiche n°18 Écrire une note aux parents**

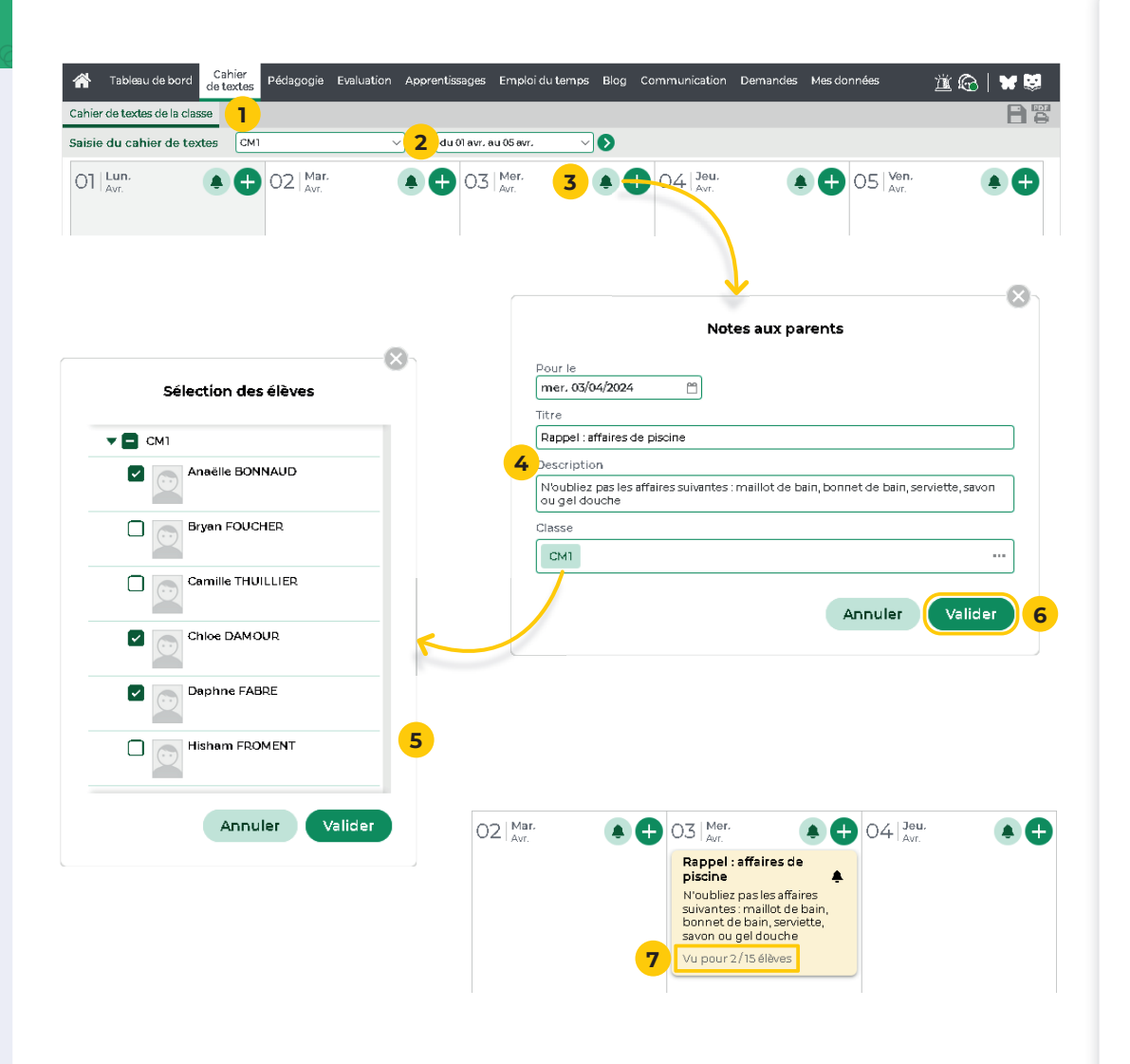

**La note aux parents dans le cahier de textes permet de communiquer une information de dernière minute ou un rappel (par exemple de ne pas oublier le sac de piscine).**

- **<sup>1</sup>**Rendez-vous dans l'onglet *Cahier de textes > Cahier de textes de la classe*.
- **<sup>2</sup>**Sélectionnez la classe, puis la semaine concernée.
- **<sup>3</sup>**Sur le jour concerné, cliquez sur le bouton *Notes aux parents*.
- <sup>4</sup> Dans la fenêtre qui s'affiche, saisissez un titre, puis le contenu de la note.
- **5** Par défaut, la note est transmise à tous les parents de la classe. Si seuls certains élèves sont concernés, cliquez sur la classe et décochez les élèves qu'il n'est pas nécessaire d'informer.
- **<sup>6</sup>**Cliquez sur le bouton *Valider*.
- **<sup>7</sup>**Depuis le cahier de textes, il est ensuite possible de vérifier si les parents ont bien pris connaissance de l'information.

![](_page_28_Picture_0.jpeg)

![](_page_28_Picture_1.jpeg)

### **Fiche n°19 Saisir le cahier journal (1/2) : Initialiser avec l'emploi du temps**

![](_page_29_Figure_3.jpeg)

**Le cahier journal vous permet de préparer le déroulé prévisionnel de la journée et de conserver une trace des activités réalisées en classe. Il s'avère très utile en cas de remplacement. Outil personnel de l'enseignant, il n'est visible ni par les parents, ni par les élèves.**

**La manière la plus rapide pour créer les éléments du cahier journal est l'initialisation de ce dernier avec l'emploi du temps.**

- **<sup>1</sup>**Rendez-vous dans l'onglet *Pédagogie > Cahier journal*.
- **<sup>2</sup>**Sélectionnez la classe, puis la semaine concernée.
- **<sup>3</sup>**Cliquez sur le bouton *Ajouter sur la semaine*, puis choisissez *Récupérer depuis l'emploi du temps*.
- **<sup>4</sup>**Dans la fenêtre qui apparaît, sélectionnez la période et les journées à prendre en compte. Par défaut, toutes les journées sont sélectionnées. Décochez les journées dont vous n'avez pas besoin en cliquant dessus.
- **<sup>5</sup>**Cliquez sur le menu déroulant *Matières*, décochez les matières dont vous n'avez pas besoin, puis cliquez sur le bouton *Valider*. Procédez de la même manière pour les activités.
- **<sup>6</sup>**Cliquez sur le bouton *Initialiser* : les éléments apparaissent dans le cahier journal, organisés dans le même ordre que celui de l'emploi du temps.
- **<sup>7</sup>**Pour compléter chaque élément du cahier journal, cliquez dessus. Dans la fenêtre qui s'affiche, ajoutez un titre, une description, des objectifs dans les zones de texte prévues à cet effet. Cliquez sur le bouton *Modifier*.

## **Fiche n°20 Saisir le cahier journal (2/2) : Ajouter des éléments un à un**

![](_page_30_Picture_3.jpeg)

#### **Initialiser le cahier journal avec l'emploi du temps ne vous empêche pas d'ajouter des éléments un à un.**

- **<sup>1</sup>**Rendez-vous dans l'onglet *Pédagogie > Cahier journal*.
- **2** Sélectionnez la classe, puis la semaine concernée.
- **3** Cliquez sur le bouton  $\bigoplus$  de la journée concernée, puis choisissez *Créer un nouvel élément*.
- **4** Dans la fenêtre qui s'affiche, si nécessaire, cochez la case *Définir une durée*, puis saisissez la durée.
- **5** Sélectionnez une matière dans le menu déroulant.
- **6** Ajoutez un titre, une description et des objectifs dans les zones de texte prévues à cet effet. Vous pouvez mettre en forme le texte en cliquant sur le bouton situé en haut à droite de chaque zone.
- **7** Cliquez sur le bouton  $\bullet$  pour indiquer une ressource pédagogique et ajoutez :
	- $\bullet$  des pièces jointes depuis votre ordinateur  $\bullet$  ou parmi les documents déjà utilisés  $\Box$  (images, textes, etc.),
	- des documents stockés sur votre compte Cloud •,
	- une nouvelle adresse de site Web @ ou une adresse parmi les liens déjà utilisés .
- **8** Cliquez sur le bouton *p* pour ajouter les éléments travaillés du programme. Sélectionnez le cycle et la matière concernés, cochez les types d'éléments à faire apparaître dans la liste, puis cliquez sur *Valider*.
- **9** Cliquez sur le bouton *Créer*. L'élément s'affiche dans le cahier journal.

#### **Fiche n°21 Créer un forum de discussion**

![](_page_31_Picture_157.jpeg)

attente.

![](_page_32_Picture_0.jpeg)

![](_page_32_Picture_1.jpeg)

#### **Fiche n°22 Diffuser une information**

![](_page_33_Picture_167.jpeg)

**La diffusion d'une information via la messagerie interne de PRONOTE Primaire permet de toucher un large public sans engager d'échanges (pas de réponse possible).**

- **<sup>1</sup>**Rendez-vous dans l'onglet *Communication > Informations & sondages*.
- **<sup>2</sup>**Cliquez sur le bouton *Nouveau*, puis sélectionnez *Diffuser une information*.
- **3** Dans la fenêtre qui s'affiche, désignez les destinataires :
	- $\bullet$  cliquez sur les boutons  $\left(\overline{\phantom{a}}\right)$  et cochez les destinataires.
	- si l'information concerne des personnes réunies dans une liste de diffusion créée au préalable, cliquez sur le bouton a situé à gauche.
- **<sup>4</sup>**Donnez un titre à l'information, saisissez et mettez en forme le texte.
- **5** Sélectionnez une catégorie dans le menu déroulant.
- **6** Vous pouvez éventuellement ajouter une pièce jointe en cliquant sur le bouton .
- **7** Cochez *Publier à partir du*, puis définissez la période durant laquelle l'information doit rester visible. Cliquez alors sur le bouton *Publier* pour diffuser l'information immédiatement.

 **Pour consulter les accusés de réception des parents, sélectionnez le dossier** *Diffusés***, puis l'information concernée. À droite, cliquez sur** *Voir les réponses* afin de visualiser en détail qui a accusé **réception de l'information.**

#### **Fiche n°23 Effectuer un sondage**

![](_page_34_Figure_3.jpeg)

**Un sondage permet de poser une question à un ensemble de destinataires et d'analyser les réponses (libres ou prédéterminées).** 

- **<sup>1</sup>**Rendez-vous dans l'onglet *Communication > Informations & sondages*.
- **<sup>2</sup>**Cliquez sur le bouton *Nouveau*, puis sélectionnez *Effectuer un sondage*.
- **<sup>3</sup>**Désignez les destinataires :
	- $\bullet$  cliquez sur les boutons  $\left(\overline{\phantom{a}}\right)$  et cochez les destinataires.
	- si le sondage concerne des personnes réunies dans une liste de diffusion créée au préalable, cliquez sur le bouton à situé à gauche.
- **4** Précisez le titre du sondage.
- **5** Sélectionnez une catégorie dans le menu déroulant.
- **6** Saisissez autant de questions que vous souhaitez.
- **<sup>7</sup>**Si vous souhaitez que d'autres utilisateurs aient accès en consultation aux résultats en temps réel depuis leur propre Espace, cliquez sur le bouton nour désigner les personnels et / ou les professeurs concernés.
- **8** Cochez *Publier à partir du*, puis définissez la période durant laquelle le sondage doit rester visible. Cliquez alors sur le bouton *Publier* pour diffuser le sondage immédiatement.

 **Pour consulter les réponses des parents, sélectionnez le dossier** *Diffusés***, puis le sondage concerné. À droite, cliquez sur** *Voir les réponses***.**

#### **Fiche n°24 Initier une discussion**

![](_page_35_Picture_141.jpeg)

#### **Fiche n°25 Créer une liste de diffusion**

![](_page_36_Picture_133.jpeg)

**Créer des listes de diffusion permet de communiquer**  ensemble de contacts.

- **<sup>1</sup>**Rendez-vous dans l'onglet *Communication > Listes de*
- **<sup>2</sup>**Cliquez sur le bouton *Nouvelle liste*.
- **<sup>3</sup>**Dans la fenêtre qui s'affi che, saisissez un libellé, puis aton *Valider*.
- $i$ ste de diffusion nouvellement créée, uez sur le bouton Ajouter des ... .
- **<sup>5</sup>**Dans la fenêtre qui s'affi che, sélectionnez le type de destinataire concerné (*Responsables*, *Professeurs*,
- tinataires dans la liste proposée, puis iton *Valider*

 **Par défaut, la liste de diffusion est utilisable seulement par son créateur. Si vous souhaitez partager la liste avec les autres utilisateurs, cliquez** 

## **Fiche n°26 Déposer un document dans les casiers**

![](_page_37_Picture_3.jpeg)

**Les professeurs et personnels disposent chacun d'un casier numérique dans lequel vous pouvez déposer des documents.**

- **<sup>1</sup>**Rendez-vous dans l'onglet *Communication > Casier numérique*.
- **<sup>2</sup>**Cliquez sur le bouton *Déposer un document*, puis, dans la fenêtre qui s'affiche, cliquez sur **Depuis mon** *poste* ou *Depuis mon cloud*.
- **<sup>3</sup>**Sélectionnez le document à importer, puis cliquez sur *Ouvrir* (option *Depuis mon poste*) ou sur *Partager*  (option *Depuis mon cloud*).
- **4** Dans la fenêtre qui s'affiche, la cas échéant, renommez le fichier.
- **5** Sélectionnez la nature du document.
- **<sup>6</sup>**Ajoutez éventuellement un mémo (visible par les destinataires).
- **<sup>7</sup>**Ajoutez des destinataires. En cliquant sur chaque catégorie de destinataires, une fenêtre de sélection s'affiche : cochez les destinataires à ajouter, puis cliquez sur *Valider*.
- **<sup>8</sup>**Cliquez sur le bouton *Valider* : le document est instantanément mis à disposition des personnes concernées.

## **Fiche n°27 Créer un évènement dans l'agenda**

![](_page_38_Picture_192.jpeg)

**L'agenda vous permet de partager des évènements avec toute la communauté éducative. Chaque utilisateur voit uniquement les évènements qui le concernent.**

- **<sup>1</sup>**Rendez-vous dans l'onglet *Communication > Agenda*.
- **2** Cliquez sur :
	- le bouton *Nouvel évènement*, si vous êtes en *Vue chronologique* (évènements les plus récents affichés sous forme de liste),
	- le bouton (+ du jour concerné, si vous êtes en *Vue hebdomadaire* (évènements de la semaine en cours).
- **3** Dans la fenêtre qui s'affiche, saisissez un titre, puis renseignez le contenu de l'évènement.
- **<sup>4</sup>**Sélectionnez une catégorie dans le menu déroulant.
- **<sup>5</sup>**Indiquez la date ou la période à laquelle se déroule l'évènement en indiquant le cas échéant des horaires.
- **6** Si l'évènement est récurrent, cliquez sur *Définir une périodicité*.
- **7** Pour que l'évènement apparaisse uniquement dans votre agenda, décochez l'option *Partagé avec*.
- **8** Cliquez sur *Destinataires* pour indiquer les personnes concernées (en plus du directeur).
- **9** Dans la fenêtre qui s'affiche, cliquez sur le type de destinataire, puis cochez les destinataires parmi les *Responsables*, les *Professeurs* et / ou les *Personnels*.

**10** Cliquez sur le bouton *Valider*.

## **Fiche n°28 Saisir un message instantané (tchat)**

![](_page_39_Picture_162.jpeg)

#### **Cette fonctionnalité permet aux professeurs et aux personnels de communiquer de manière instantanée.**

- **1** Cliquez sur le bouton **sa** situé en haut à droite. Le rond vert précise votre statut et signifie en l'occurrence que vous êtes *Disponible*. D'autres statuts existent :
	- **@** : Ne pas déranger. Vous signifiez aux éventuels interlocuteurs que vous ne souhaitez pas recevoir de message.
	- **ig : Invisible**. Vous apparaissez dans la liste des éventuels destinataires, mais vous êtes considéré comme Non connecté(e). Lorsque le droit à la déconnexion est activé, pendant les jours et les plages horaires définis, c'est ce statut qui vous est automatiquement attribué.
	- : *En cours*. Cela n'empêche pas les professeurs qui ont cours de consulter le message transmis.
- **2** Dans la fenêtre qui s'affiche, cochez les professeurs et / ou personnels avec lesquels vous souhaitez converser. Les utilisateurs connectés s'affi chent en haut de la liste avec leur statut.
- **<sup>3</sup>**Cliquez sur le bouton *Lancer un tchat*.
- **4** Dans la fenêtre qui s'affiche, saisissez votre message.
- **5** Cliquez sur le bouton *Envoyer*.

 $\Omega$  Le message s'affiche sous forme de notification **sur les écrans des destinataires connectés.**

![](_page_40_Picture_1.jpeg)

#### **Fiche n°29 Déclencher une alerte PPMS**

![](_page_40_Picture_3.jpeg)

**Depuis l'Espace Enseignants, vous pouvez lancer une alerte**  PPMS (Plan Particulier de Mise en Sûreté) qui s'affichera **sur l'écran du directeur et de tous les professeurs et personnels connectés à PRONOTE Primaire.**

- **1** Cliquez sur le bouton **的** situé en haut à droite.
- **<sup>2</sup>**Dans le menu déroulant, sélectionnez le modèle d'alerte.

- **Il existe cinq alertes PPMS par défaut (***Confi nement***,** *Incendie***,** *Inondation***,** *Nucléaire***,**  *Tsunami***) ainsi qu'une alerte neutre (***Alerte***).**  Le contenu de ces alertes est modifiable **uniquement par le directeur depuis le Client PRONOTE Primaire.**

- **3** Personnalisez le texte si nécessaire.
- **<sup>4</sup>**Par défaut, tous les professeurs et personnels sont destinataires, mais vous pouvez modifier la liste en cliquant sur le bouton  $\mathbb{R}$ .
- **<sup>5</sup>**Cliquez sur le bouton *Envoyer*.
- **6** Le message de l'alerte PPMS s'affiche sous forme de notification sur les écrans des destinataires.
- **7** Quand une alerte est en cours, le bouton **a** apparaît en haut à droite. Cliquez dessus pour :
	- clôturer l'alerte ;
	- envoyer un second message aux destinataires.

![](_page_41_Picture_0.jpeg)

![](_page_41_Picture_1.jpeg)

### **Fiche n°30 Rédiger un billet**

![](_page_42_Picture_162.jpeg)

**Le blog permet de diffuser des articles visibles par les professeurs, les parents et les élèves depuis leur Espace respectif.**

- **<sup>1</sup>**Rendez-vous dans l'onglet *Blog > Fil d'actualité* (ou *Blog > Modération*).
- **<sup>2</sup>**Cliquez sur le bouton *Nouveau* pour accéder à la fenêtre de rédaction de vos publications.
- **3** Dans la fenêtre qui s'affiche, ajoutez les élèves qui ont participé à la rédaction du billet en tant que corédacteurs en cliquant sur le bouton a au bout de la ligne *Rédacteurs*.
- **<sup>4</sup>**Rédigez le titre, le contenu du billet dans la zone de texte prévue à cet effet.
- **<sup>5</sup>**Ajoutez des documents au billet en cliquant sur le bouton *Ajouter des documents*.
- **<sup>6</sup>**Vous pouvez également ajouter une catégorie : le cas échéant, créez de nouvelles catégories (utilisables ensuite par tous les professeurs) en cliquant sur le bouton *Créer une nouvelle catégorie*.
- **7** Si vous ne souhaitez pas autoriser les commentaires, décochez la case correspondante.
- **8** Si vous ne souhaitez pas que votre billet soit vu de tous, sélectionnez uniquement les classes et les élèves concernés.
- **<sup>9</sup>**Enregistrez votre billet en tant que brouillon ou en tant que billet publié, en sélectionnant l'option correspondante, puis en cliquant sur le bouton *Valider*.

#### **Fiche n°31 Organiser sa médiathèque**

![](_page_43_Picture_3.jpeg)

**L'organisation de la médiathèque est propre à chaque professeur. Tous les formats sont acceptés. Vous pouvez organiser les documents par catégorie.**

- **<sup>1</sup>**Rendez-vous dans l'onglet *Blog > Médiathèque*.
- **2** Dans le menu déroulant, sélectionnez la classe.

#### **Ajouter un document :**

- **<sup>3</sup>**Cliquez sur le bouton *+ Ajouter*. Dans la fenêtre qui s'affiche, cliquez sur :
	- *Depuis mon poste* pour ajouter différentes pièces jointes (images, fichiers textes, vidéos, etc.).
	- *Depuis mon cloud* pour ajouter des documents stockés sur votre compte Digiposte, Dropbox, Google Drive ou One Drive,
	- *Nouveau lien* pour indiquer des liens de sites web.
- **<sup>4</sup>**Sélectionnez le document à importer, puis cliquez sur *Ouvrir* (option *Depuis mon poste*), sur *Partager* (option *Depuis mon cloud*) ou saisissez un lien, puis cliquez sur *Valider*.

#### **Créer une catégorie :**

- **<sup>5</sup>**Cliquez sur le bouton *Nouvelle catégorie*.
- **6** Dans la fenêtre qui s'affiche, saisissez un libellé, puis cliquez sur le bouton *Créer*.
- **<sup>7</sup>**La nouvelle catégorie apparaît et se classe de manière alphabétique.

#### **Fiche n°32 Modérer le blog**

![](_page_44_Picture_172.jpeg)

**Les élèves ont la possibilité de rédiger eux-mêmes des billets. Ces billets doivent recevoir la validation du professeur, qui est le seul à pouvoir les publier.**

- **<sup>1</sup>**Rendez-vous dans l'onglet *Blog > Modération*.
- **<sup>2</sup>**Dans la partie gauche, cliquez sur *En attente de publication*. Dans ce dossier sont répertoriés tous les messages rédigés par les élèves.
- **3** Sur le billet concerné, cliquez sur le bouton *▶* Modifier.
- <sup>4</sup> Dans la fenêtre qui s'affiche, vous pouvez modifier les options et / ou vérifier le contenu.
- **5** Activez ensuite la publication en sélectionnant l'option *Publié*.
- **<sup>6</sup>**Cliquez sur le bouton *Valider*. Le billet est désormais visible sur le fi l d'actualité.

#### **Modérer les commentaires :**

- **<sup>7</sup>**À gauche, cliquez sur *Publiés avec commentaires à modérer*.
- **8** Sur le billet à modérer dans la liste de droite, cliquez sur le bouton  $\bullet$  pour visualiser les commentaires et agir sur chacun d'entre eux. Le nombre de commentaires est indiqué dans la bulle en question.
- **9** Dans la fenêtre qui s'affiche, les commentaires des parents et élèves sont *En attente de modération* : cliquez sur les boutons *Accepter* ou *Refuser* pour que le commentaire soit affiché ou non.

![](_page_45_Picture_0.jpeg)

![](_page_45_Picture_1.jpeg)

## **Fiche n°33 Supports d'aide et assistance**

![](_page_46_Picture_3.jpeg)

![](_page_46_Picture_4.jpeg)

#### **La base de connaissances, pour vous accompagner au quotidien**

**<sup>1</sup>**Tous les supports d'aide réunis sur *https://docs.index-education.com/docs\_fr/fr-supportpronote-primaire-professeur.php*

**2** Des suggestions par affichage dans le logiciel

# **Notes**

© Index Éducation avril 2024

# **Notes**

© Index Éducation avril 2024